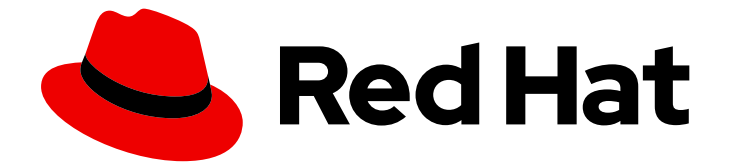

# Red Hat Virtualization 4.0

# セルフホストエンジンガイド

Red Hat Virtualization セルフホストエンジンのインストールおよび保守

Last Updated: 2022-12-25

Red Hat Virtualization セルフホストエンジンのインストールおよび保守

Enter your first name here. Enter your surname here. Enter your organisation's name here. Enter your organisational division here. Enter your email address here.

# 法律上の通知

Copyright © 2022 | You need to change the HOLDER entity in the en-US/Self-Hosted\_Engine\_Guide.ent file |.

The text of and illustrations in this document are licensed by Red Hat under a Creative Commons Attribution–Share Alike 3.0 Unported license ("CC-BY-SA"). An explanation of CC-BY-SA is available at

http://creativecommons.org/licenses/by-sa/3.0/

. In accordance with CC-BY-SA, if you distribute this document or an adaptation of it, you must provide the URL for the original version.

Red Hat, as the licensor of this document, waives the right to enforce, and agrees not to assert, Section 4d of CC-BY-SA to the fullest extent permitted by applicable law.

Red Hat, Red Hat Enterprise Linux, the Shadowman logo, the Red Hat logo, JBoss, OpenShift, Fedora, the Infinity logo, and RHCE are trademarks of Red Hat, Inc., registered in the United States and other countries.

Linux ® is the registered trademark of Linus Torvalds in the United States and other countries.

Java ® is a registered trademark of Oracle and/or its affiliates.

XFS ® is a trademark of Silicon Graphics International Corp. or its subsidiaries in the United States and/or other countries.

MySQL<sup>®</sup> is a registered trademark of MySQL AB in the United States, the European Union and other countries.

Node.js ® is an official trademark of Joyent. Red Hat is not formally related to or endorsed by the official Joyent Node.js open source or commercial project.

The OpenStack ® Word Mark and OpenStack logo are either registered trademarks/service marks or trademarks/service marks of the OpenStack Foundation, in the United States and other countries and are used with the OpenStack Foundation's permission. We are not affiliated with, endorsed or sponsored by the OpenStack Foundation, or the OpenStack community.

All other trademarks are the property of their respective owners.

# 概要

セルフホストエンジンの包括的なガイド

# 目次

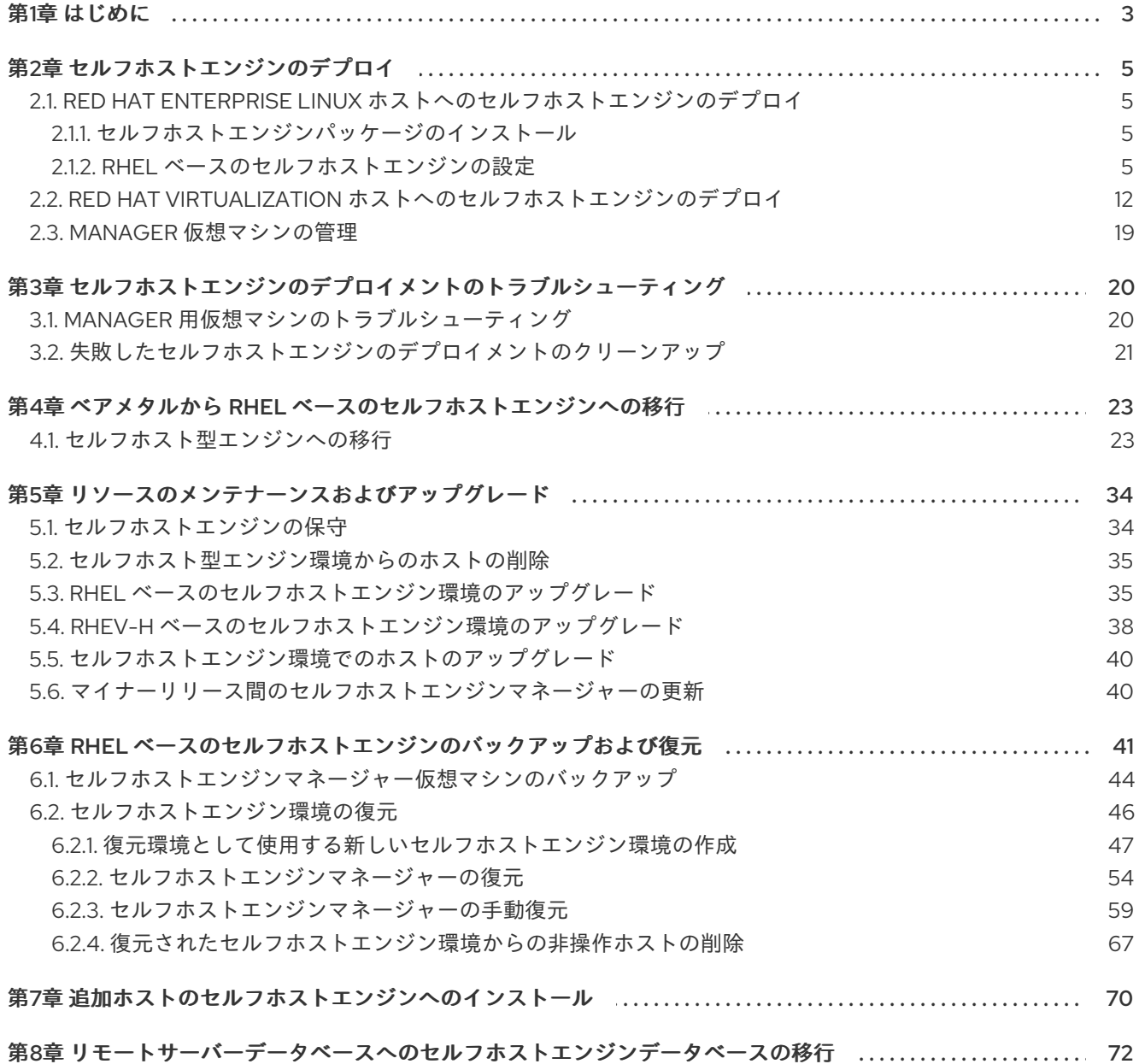

# 第1章 はじめに

<span id="page-6-0"></span>セルフホストエンジンは、Red Hat Virtualization Manager またはエンジンがその Manager が管理する ホスト上の仮想マシンで実行される仮想化環境です。仮想マシンはホスト設定の一部として作成され、 Manager はホスト設定プロセスと並行してインストールおよび設定されます。セルフホストエンジンの 主な利点は、Manager が物理ハードウェアではなく仮想マシンとして実行されるため、Red Hat Virtualization のインスタンスをデプロイするために必要なハードウェアが少ないことです。また、 Manager は高可用性になるように設定されます。Manager 用仮想マシンを実行しているホストがメン テナンスモードになったり、予期せずに失敗した場合、仮想マシンは環境内の別のホストに自動的に移 行されます。Manager 用仮想マシンを実行することのできるホストは、セルフホストエンジンノードと 呼ばれます。高可用性機能に対応するためには、少なくとも 2 台のセルフホストエンジンノードが必要 です。

Manager 用仮想マシンのインストールでは、RHV-M Virtual Appliance が提供されます。Manager 用仮 想マシンの手動インストールはサポートされていません。Manager 用仮想マシンをカスタマイズするに は、アプライアンスでカスタム cloud-init スクリプトを使用できます。カスタム cloud-init スクリプト の作成は現在、本書の範囲外です。デフォルトの cloud-init スクリプトは、デプロイメント時に生成で きます。

#### 表1.1 セルフホストエンジンをデプロイするためのサポート対象の OS バージョン

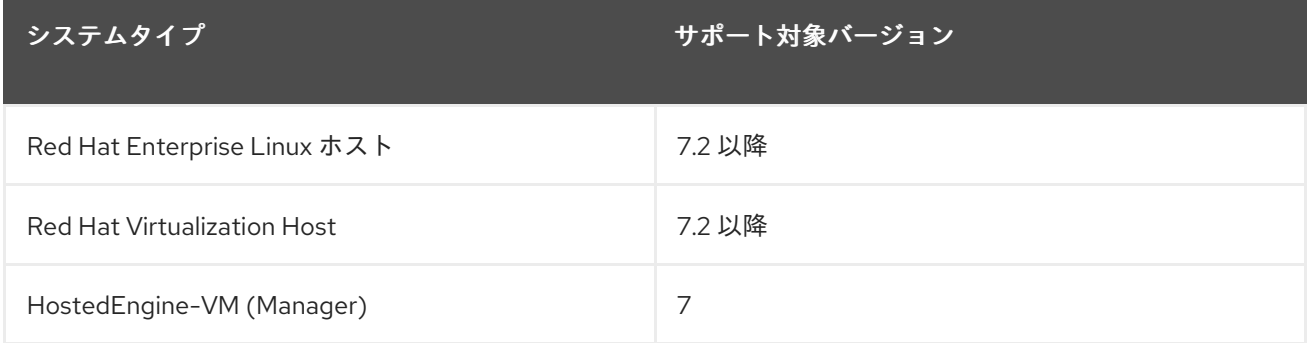

ハードウェア要件は、『インストールガイド』 の [ハイパーバイザーの](https://access.redhat.com/documentation/en/red-hat-virtualization/4.0/single/installation-guide#sect-Hypervisor_Requirements) 要件を参照してください。

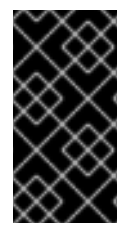

#### 重要

潜在的なタイミングや認証の問題を回避するために、環境内のホスト、マネージャー、 およびその他のサーバーのシステムクロックを同期することが重要です。これを行うに は、各システムの Network Time Protocol (NTP)が同じ NTP サーバーと同期するように 設定します。

以下の図は、セルフホストエンジンのデプロイメントワークフローを示しています。

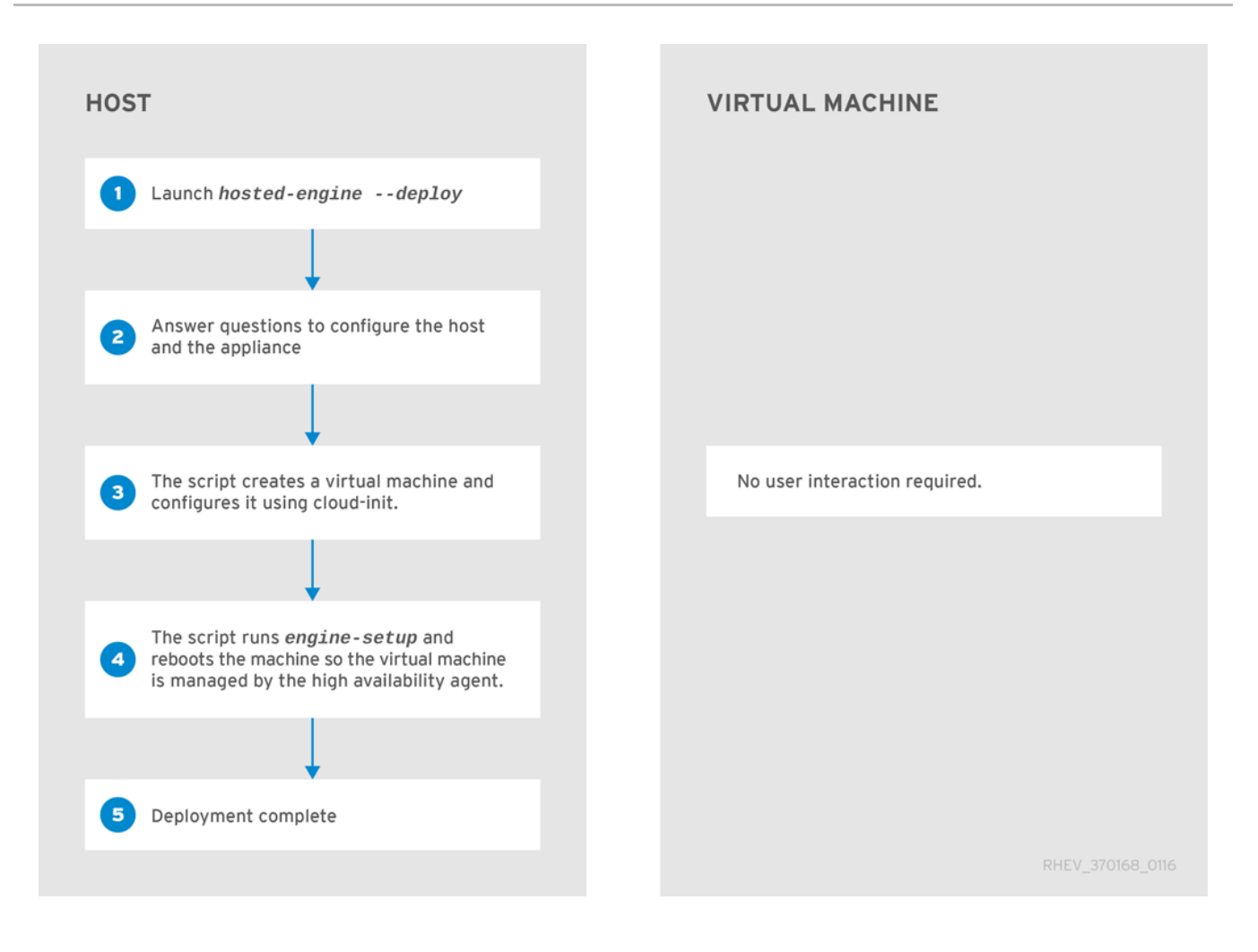

# 第2章 セルフホストエンジンのデプロイ

# <span id="page-8-1"></span><span id="page-8-0"></span>2.1. RED HAT ENTERPRISE LINUX ホストへのセルフホストエンジンのデ プロイ

# <span id="page-8-2"></span>2.1.1. セルフホストエンジンパッケージのインストール

ホストを登録し、必要なエンタイトルメントにサブスクライブしていることを確認します。詳細は、 『インストールガイド』 の [必要なエンタイトルメントへのサブスクライブ](https://access.redhat.com/documentation/en/red-hat-virtualization/4.0/paged/installation-guide/72-subscribing-to-the-required-entitlements) を参照してください。

#### 手順2.1 セルフホストエンジンのインストール

1. セルフホストエンジンパッケージをインストールします。

# yum install ovirt-hosted-engine-setup

2. Manager 用仮想マシンのインストール用の RHV-M Virtual Appliance パッケージをインストー ルします。

# yum install rhevm-appliance

次の項に進むと、Red Hat Enterprise Linux ホストにセルフホストエンジンをデプロイおよび設定しま す。

#### <span id="page-8-3"></span>2.1.2. RHEL ベースのセルフホストエンジンの設定

**hosted-engine** スクリプトは、ホストおよび Manager 用仮想マシンの設定を支援するために提供され ます。スクリプトにより、一連の質問が求められ、回答に基づいて環境が設定されます。

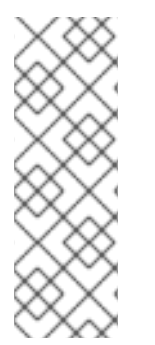

#### 注記

スクリプトを使用する場合は、**hosted-engine --check-deployed** コマンドを使用して、 セルフホストエンジンがすでにデプロイされているかどうかを確認します。セルフホス トエンジンがデプロイされていない場合に限りエラーが表示されます。セルフホストエ ンジンがすでにデプロイされている場合、その後のデプロイメントは失敗します。セル フホストエンジンを再デプロイするために、既存のデプロイのトラブルシューティング [や失敗したデプロイメントをクリーンアップする必要がある場合は、](#page-24-1)3章セルフホストエ ンジンのデプロイメントのトラブルシューティング を参照してください。

以下の前提条件が完了していることを確認します。

#### 前提条件

- ovirt-hosted-engine-setup パッケージがインストールされている、新たに Red Hat Enterprise Linux 7 システムがインストールされている。
- セルフホストエンジン環境用のストレージを準備している。少なくとも2つのストレージドメ インが必要です。
	- Manager 用仮想マシン専用の共有ストレージドメイン。このドメインは、セルフホストエ ンジンのデプロイメント中に作成され、60 GB 以上である必要があります。

通常の仮想マシンデータのデータストレージドメイン。このドメインは、デプロイメント の完了後にセルフホストエンジン環境に追加する必要があります。

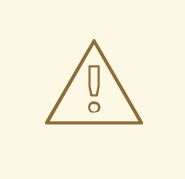

警告

Red Hat は、セルフホストエンジン環境と同じデータセンターで利用 可能なアクティブなデータストレージドメインを追加することを強く 推奨します。

アクティブなデータストレージドメインが1つしかないデータセンター 内にセルフホストエンジンをデプロイし、そのデータストレージドメ インが破損している場合は、新しいデータストレージドメインを追加 したり、破損したデータストレージドメインを削除したりすることは できません。セルフホストエンジンを再デプロイする必要がありま す。

ISO ストレージドメインを使用している場合、Red Hat は、ISO ドメ インがホスト型エンジン仮想マシン内にないことを推奨します。

デプロイメント用のストレージの準備に関する詳細は、『Administration Guide』 の [Storage](https://access.redhat.com/documentation/en/red-hat-virtualization/4.0/single/administration-guide/#chap-Storage) の章を参照してください。

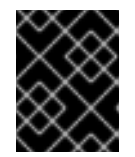

#### 重要

iSCSI ストレージを使用している場合は、共有ストレージドメインとデータスト レージドメインに同じ iSCSI ターゲットを使用しないでください。

- Managerとホスト用に完全修飾ドメイン名を用意している。正引き (フォワードルックアップ) と逆引き (リバースルックアップ) の記録は両方とも DNS で設定する必要があります。
- Manager のインストールには RHV-M Virtual Appliance が必要です。rhevm-appliance パッケー ジを手動でインストールしていない場合は、自動的にダウンロードおよびインストールされま す。
- Manager のインストールに RHV-M Virtual Appliance を使用するには、1つのディレクトリーは 5 GB 以上である必要があります。**hosted-engine** スクリプトは、まず **/var/tmp** にアプライア ンスファイルを抽出するのに十分な領域があるかどうかを確認します。そうでない場合は、別 のディレクトリーを指定したり、外部ストレージをマウントしたりできます。VDSM ユーザー および KVM グループには、ディレクトリーに対する読み取り、書き込み、および実行権限が必 要です。

#### 手順2.2 RHEL ベースのセルフホストエンジンの設定

1. ホストエンジンデプロイメントの開始

**hosted-engine** スクリプトを実行します。任意のタイミングでスクリプトをエスケープするに は、**CTRL**+**D** キーボードの組み合わせを使用してデプロイメントを中止します。ネットワーク やターミナルが中断した場合にセッションが失われないように、画面 ウィンドウマネージャー を使用してスクリプトを実行することが推奨されます。インストールされていない場合は、標 準の Red Hat Enterprise Linux リポジトリーで利用可能な screen パッケージをインストールし ます。

# yum install screen

# screen

# hosted-engine --deploy

### 注記

セッションのタイムアウトまたは接続が中断された場合には、**screen -d -r** を実 行して **hosted-engine** デプロイメントセッションを復元します。

2. ストレージの設定

使用するストレージのタイプを選択します。

During customization use CTRL-D to abort. Please specify the storage you would like to use (glusterfs, iscsi, fc, nfs3, nfs4)[nfs3]:

NFS ストレージタイプの場合は、FQDN または IP アドレスのいずれかを使用して完全な アドレスを指定し、共有ストレージドメインのパス名を指定します。

Please specify the full shared storage connection path to use (example: host:/path): *storage.example.com:/hosted\_engine/nfs*

iSCSI の場合は、iSCSI ポータルの IP アドレス、ポート、ユーザー名、およびパスワード を指定し、自動検出された一覧からターゲット名を選択します。デプロイメント時に選択 できる iSCSI ターゲットは 1 つだけです。

Please specify the iSCSI portal IP address: Please specify the iSCSI portal port [3260]: Please specify the iSCSI portal user: Please specify the iSCSI portal password: Please specify the target name (*auto-detected values*) [*default*]:

Gluster ストレージの場合は、FQDN または IP アドレスのいずれかを使用して完全なアド レスを指定し、共有ストレージドメインのパス名を指定します。

<span id="page-11-0"></span>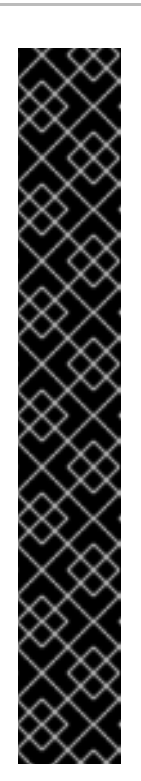

# 重要

レプリカ 3 Gluster ストレージのみがサポートされています。以下の設定が 行われていることを確認します。

3 つの Gluster サーバーの **/etc/glusterfs/glusterd.vol** ファイルで、**rpcauth-allow-insecure** を **on** に設定します。

option rpc-auth-allow-insecure on

次のようにボリュームを設定します。

gluster volume set *volume* cluster.quorum-type auto gluster volume set *volume* network.ping-timeout 10 gluster volume set *volume* auth.allow \\* gluster volume set *volume* group virt gluster volume set *volume* storage.owner-uid 36 gluster volume set *volume* storage.owner-gid 36 gluster volume set *volume* server.allow-insecure on

Please specify the full shared storage connection path to use (example: host:/path): *storage.example.com:/hosted\_engine/gluster\_volume*

ファイバーチャネルの場合は、ホストバスアダプターを設定して接続し、**hosted-engine** スクリプトは利用可能な LUN を自動的に検出します。LUN には既存のデータを含めるこ とはできません。

The following luns have been found on the requested target: [1] 3514f0c5447600351 30GiB XtremIO XtremApp status: used, paths: 2 active

[2] 3514f0c5447600352 30GiB XtremIO XtremApp status: used, paths: 2 active

Please select the destination LUN (1, 2) [1]:

#### 3. ネットワークの設定

スクリプトは、環境の管理ブリッジとして使用する可能なネットワークインターフェイスコン トローラー(NIC)を検出します。次に、ファイアウォール設定をチェックし、コンソール (SPICE または VNC)アクセス用に修正を提供します。

Please indicate a nic to set rhvm bridge on: (eth1, eth0) [eth1]: iptables was detected on your computer, do you wish setup to configure it? (Yes, No)[Yes]: *Yes*

Please indicate a pingable gateway IP address [X.X.X.X]:

#### 4 仮想マシンの設定

ブートデバイスタイプの disk を選択し、スクリプトは利用可能な RHV-M 仮想アプライアンス を自動的に検出します。メモリーサイズを指定します。

Please specify the device to boot the VM from (choose disk for the oVirt engine appliance)

(cdrom, disk, pxe) [disk]:

Please specify the console type you would like to use to connect to the VM (vnc, spice) [vnc]: *vnc*

[ INFO ] Detecting available oVirt engine appliances

The following appliance have been found on your system:

- [1] The oVirt Engine Appliance image (OVA)
- [2] Directly select an OVA file
- Please select an appliance (1, 2) [1]:

[INFO] Checking OVF archive content (could take a few minutes depending on archive size)

cloud-init が Manager 用仮想マシンの初期設定を処理するようにするには、**Yes** を指定しま す。root パスワードの設定、ネットワークの設定、ホスト名の設定、使用する **engine-setup** の回答ファイルの挿入、起動時に **engine-setup** の実行などのタスクを処理するには、cloudinit に Generate を指定します。cloud-init のより高度な機能を処理する既存の cloud-init スク リプトがある場合は、必要に応じて Existing を選択します。Manager 仮想マシンの完全修飾ド メイン名 (FQDN) を指定します。HostedEngine-VM の MAC アドレスを指定するか、無作為に 生成される MAC アドレスを受け入れます。MAC アドレスを使用して、仮想マシンにオペレー ティングシステムをインストールする前に、DHCP および DNS サーバーを更新できます。

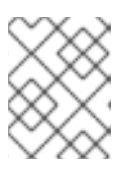

# 注記

cloud-init の詳細は、を参照してください <https://cloudinit.readthedocs.org/en/latest/>。

Would you like to use cloud-init to customize the appliance on the first boot (Yes, No)[Yes]? *Yes*

Would you like to generate on-fly a cloud-init ISO image (of no-cloud type) or do you have an existing one (Generate, Existing)[Generate]? *Generate*

Please provide the FQDN you would like to use for the engine appliance.

Note: This will be the FQDN of the engine VM you are now going to launch.

It should not point to the base host or to any other existing machine.

Engine VM FQDN: (leave it empty to skip): *manager.example.com*

Automatically execute engine-setup on the engine appliance on first boot (Yes, No)[Yes]? *Yes*

Automatically restart the engine VM as a monitored service after engine-setup (Yes, No) [Yes]? *Yes*

Enter root password that will be used for the engine appliance (leave it empty to skip): *p@ssw0rd*

Confirm appliance root password: *p@ssw0rd*

The following CPU types are supported by this host:

- model\_Penryn: Intel Penryn Family

- model\_Conroe: Intel Conroe Family

Please specify the CPU type to be used by the VM [model Penryn]:

Please specify the number of virtual CPUs for the VM [Defaults to appliance OVF value: 4]: You may specify a MAC address for the VM or accept a randomly generated default [00:16:3e:77:b2:a4]:

How should the engine VM network be configured (DHCP, Static)[DHCP]? *Static* Please enter the IP address to be used for the engine VM: *192.168.x.x*

Please provide a comma-separated list (max3) of IP addresses of domain name servers for the engine VM

Engine VM DNS (leave it empty to skip):

Add lines for the appliance itself and for this host to /etc/hosts on the engine VM? Note: ensuring that this host could resolve the engine VM hostname is still up to you (Yes, No)[No] *Yes*

5. ホストエンジンの設定

管理ポータルで識別されるホストの名前と、管理ポータルにアクセスするための **admin@internal** ユーザーのパスワードを指定します。SMTP サーバーの名前と TCP ポート番 号、メール通知を送信するメールアドレス、メール通知を受信するメールアドレス (複数ある場 合はコンマ区切りリスト) を指定します。

Enter engine admin password: *p@ssw0rd*

Confirm engine admin password: *p@ssw0rd*

Enter the name which will be used to identify this host inside the Administrator Portal [hosted\_engine\_1]:

Please provide the FQDN for the engine you would like to use.

This needs to match the FQDN that you will use for the engine installation within the VM.

Note: This will be the FQDN of the VM you are now going to create,

it should not point to the base host or to any other existing machine.

Engine FQDN: []: *manager.example.com*

Please provide the name of the SMTP server through which we will send notifications [localhost]:

Please provide the TCP port number of the SMTP server [25]:

Please provide the email address from which notifications will be sent [root@localhost]: Please provide a comma-separated list of email addresses which will get notifications [root@localhost]:

#### 6. 設定プレビュー

次に進む前に、**hosted-engine** スクリプトにより、入力した設定値が表示され、これらの値に 進むように確認が求められます。

## 7. Manager 仮想マシンの作成

このスクリプトは Manager 用仮想マシンを作成し、**ovirt-engine** サービスおよび高可用性サー ビスを起動し、ホストと共有ストレージドメインを Manager 用仮想マシンに接続します。

You can now connect to the VM with the following command:

/usr/bin/remote-viewer vnc://localhost:5900

Use temporary password "3042QHpX" to connect to vnc console.

Please note that in order to use remote-viewer you need to be able to run graphical applications.

This means that if you are using ssh you have to supply the -Y flag (enables trusted X11 forwarding).

Otherwise you can run the command from a terminal in your preferred desktop environment. If you cannot run graphical applications you can connect to the graphic console from another host or connect to the serial console using the following command:

socat UNIX-CONNECT:/var/run/ovirt-vmconsole-console/fabbea5a-1989-411f-8ed7- 7abe0917fc66.sock,user=ovirt-vmconsole STDIO,raw,echo=0,escape=1

If you need to reboot the VM you will need to start it manually using the command: hosted-engine --vm-start

You can then set a temporary password using the command:

hosted-engine --add-console-password

[INFO] Running engine-setup on the appliance

... [INFO] Engine-setup successfully completed

[ INFO ] Engine is still unreachable

[ INFO ] Engine is still unreachable, waiting...

[ INFO ] Engine replied: DB Up!Welcome to Health Status!

[INFO] Connecting to the Engine

Enter the name of the cluster to which you want to add the host (Default) [Default]:

[ INFO ] Waiting for the host to become operational in the engine. This may take several minutes... [ INFO ] Still waiting for VDSM host to become operational...

[ INFO ] The VDSM Host is now operational

[ INFO ] Shutting down the engine VM

[INFO ] Enabling and starting HA services

[ INFO ] Saving hosted-engine configuration on the shared storage domain Hosted Engine successfully set up

[ INFO ] Stage: Clean up

[ INFO ] Generating answer file '/var/lib/ovirt-hosted-engine-setup/answers/answers-2015xx.conf'

[ INFO ] Generating answer file '/etc/ovirt-hosted-engine/answers.conf'

[ INFO ] Stage: Pre-termination

[ INFO ] Stage: Termination

**hosted-engine** デプロイメントスクリプトが正常に完了すると、Red Hat Virtualization Manager が設定され、ホストで実行されます。Manager は、Manager 仮想マシン専用のデータ センター、クラスター、ホスト、Manager 仮想マシン、および共有ストレージドメインをすで に設定しています。

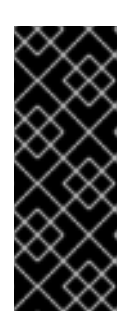

#### 重要

**admin@internal** ユーザーとしてログインし、Manager の設定を継続し、さらに リソースを追加します。通常の仮想マシンデータをホストし、Manager 用仮想 マシンを表示するには、データセンターを初期化するために別のデータドメイン を作成する必要があります。さまざまなストレージオプションとデータストレー ジドメインの追加方法については、『Administration Guide』 の [Storage](https://access.redhat.com/documentation/en/red-hat-virtualization/4.0/single/administration-guide/#chap-Storage) を参照 してください。

環境に追加ユーザーを追加できるように、Red Hat Virtualization Manager をディレクトリー サーバーにリンクします。Red Hat Virtualization は、Red Hat Directory Server (RHDS)、Red Hat Identity Management (IdM)、Active Directory などの多くのディレクトリーサーバータイプ をサポートします。**ovirt-engine-extension-aaa-ldap-setup** インタラクティブセットアップス クリプトを使用して、ディレクトリーサーバーを環境に追加します。詳細は、『Administration Guide』 の [Configuring](https://access.redhat.com/documentation/en/red-hat-virtualization/4.0/single/administration-guide/#sect-Configuring_an_External_LDAP_Provider) an External LDAP Provider を参照してください。

**ovirt-hosted-engine-setup** スクリプトは、障害復旧を支援するために、設定中に指定した回答 もファイルに保存します。**--generate-answer=<file** > 引数を使用して宛先が指定されていない 場合、応答ファイルは **/etc/ovirt-hosted-engine/answers.conf** に生成されます。

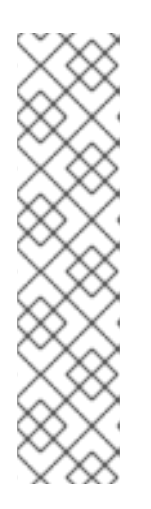

#### 注記

RHV-M Virtual Appliance では、SSH パスワード認証はデフォルトでは有効に なっていません。SPICE または VNC コンソールから Red Hat Virtualization Manager 仮想マシンにアクセスして、SSH パスワード認証を有効にできま す。**sshd** サービスが実行していることを確認します。**/etc/ssh/sshd\_config** を 編集し、次の 2 つのオプションを **yes** に変更します。

- **PasswordAuthentication**
- **PermitRootLogin**

**sshd** サービスを再起動して、変更を適用します。

8. 必要なエンタイトルメントへのサブスクライブ

Manager 用仮想マシンを必要なエンタイトルメントにサブスクライブします。詳細は、『イン

Manager 用仮想マシンを必要なエンタイトルメントにサブスクライブします。詳細は、『イン ストールガイド』 の [必要なエンタイトルメントへのサブスクライブ](https://access.redhat.com/documentation/ja-jp/red_hat_virtualization/4.0/html-single/installation_guide/#Subscribing_to_the_Red_Hat_Enterprise_Virtualization_Manager_Channels_using_Subscription_Manager) を参照してください。

# <span id="page-15-0"></span>2.2. RED HAT VIRTUALIZATION ホストへのセルフホストエンジンのデプ ロイ

Red Hat Virtualization Host (RHVH)では、セルフホストエンジンのデプロイメントは Cockpit ユーザー インターフェイスを介して実行されます。**hosted-engine** スクリプトの UI バージョンは、ホストと Manager 用仮想マシンの設定を支援します。スクリプトにより、一連の質問が求められ、回答に基づい て環境が設定されます。

#### 前提条件

- Red Hat Virtualization Host システムを新規インストールしている必要があります。Cockpit ユーザーインターフェイス の システム サブタブのパフォーマンスプロファイルは、**virtualhost** に設定する必要があります。
- セルフホストエンジン環境用のストレージを準備している。少なくとも2つのストレージドメ インが必要です。
	- Manager 用仮想マシン専用の共有ストレージドメイン。このドメインは、セルフホストエ ンジンのデプロイメント中に作成され、60 GB 以上である必要があります。
	- 通常の仮想マシンデータのデータストレージドメイン。このドメインは、デプロイメント の完了後にセルフホストエンジン環境に追加する必要があります。

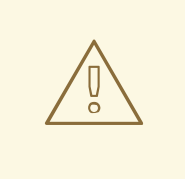

警告

Red Hat は、セルフホストエンジン環境と同じデータセンターで利用 可能なアクティブなデータストレージドメインを追加することを強く 推奨します。

アクティブなデータストレージドメインが1つしかないデータセンター 内にセルフホストエンジンをデプロイし、そのデータストレージドメ インが破損している場合は、新しいデータストレージドメインを追加 したり、破損したデータストレージドメインを削除したりすることは できません。セルフホストエンジンを再デプロイする必要がありま す。

ISO ストレージドメインを使用している場合、Red Hat は、ISO ドメ インがホスト型エンジン仮想マシン内にないことを推奨します。

デプロイメント用のストレージの準備に関する詳細は、『Administration Guide』 の [Storage](https://access.redhat.com/documentation/en/red-hat-virtualization/4.0/single/administration-guide/#chap-Storage) の章を参照してください。

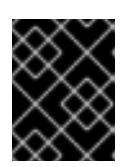

#### 重要

iSCSI ストレージを使用している場合は、共有ストレージドメインとデータスト レージドメインに同じ iSCSI ターゲットを使用しないでください。

- Manager とホスト用に完全修飾ドメイン名を用意している。正引き (フォワードルックアップ) と逆引き (リバースルックアップ) の記録は両方とも DNS で設定する必要があります。
- Manager のインストールに RHV-M Virtual Appliance を使用するには、1つのディレクトリーは 5 GB 以上である必要があります。**hosted-engine** スクリプトは、まず **/var/tmp** にアプライア ンスファイルを抽出するのに十分な領域があるかどうかを確認します。そうでない場合は、別 のディレクトリーを指定したり、外部ストレージをマウントしたりできます。VDSM ユーザー および KVM グループには、ディレクトリーに対する読み取り、書き込み、および実行権限が必 要です。

#### 手順2.3 RHVH ベースのセルフホストエンジンの設定

#### 1. RHV-M 仮想アプライアンスの取得

カスタマーポータルから RHV-M Virtual Appliance をダウンロードします。

- a. カスタマーポータル <https://access.redhat.com> にログインします。
- b. メニューバー の ダウンロード をクリックします。
- c. **Red Hat Virtualization** > **Download Latest** をクリックして、製品のダウンロードページに アクセスします。
- d. 正しい Red Hat Virtualization バージョンのアプライアンスを選択し、今すぐダウンロード をクリックします。

OVA ファイルを Red Hat Virtualization Host に安全にコピーします。

scp *rhvm-appliance*.ova root@*host.example.com*:*/usr/share*

#### 2. セルフホストエンジンのデプロイメントの開始

https://*HostIPorFQDN*:9090 で Cockpit ユーザーインターフェイスにログインし、仮想化 > ホ スト エンジン に移動します。**Start** をクリックします。

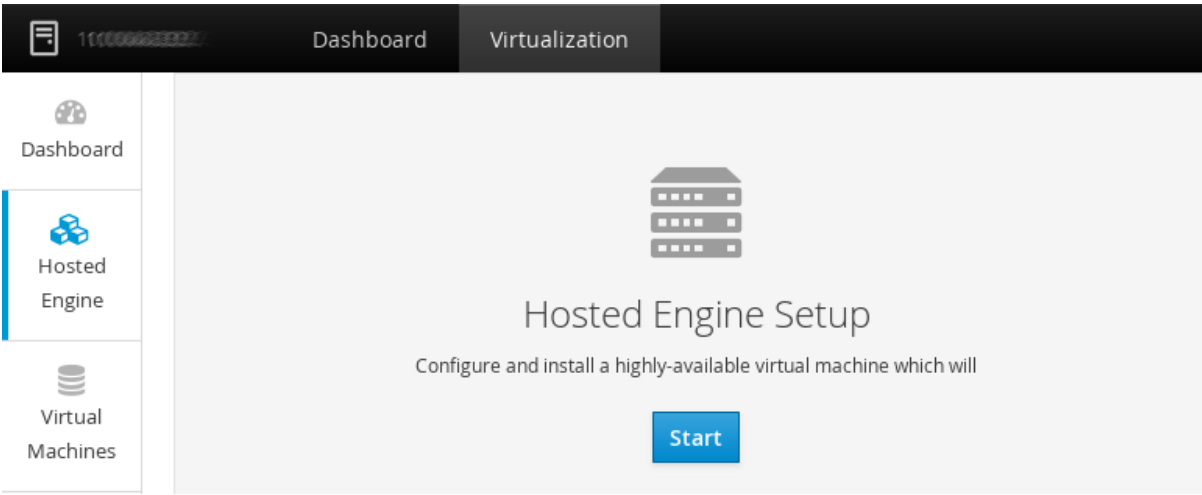

デプロイメントスクリプトのテキストフィールドには、デフォルトの回答がある場合は事前に 入力され、必要に応じて変更または回答を入力します。

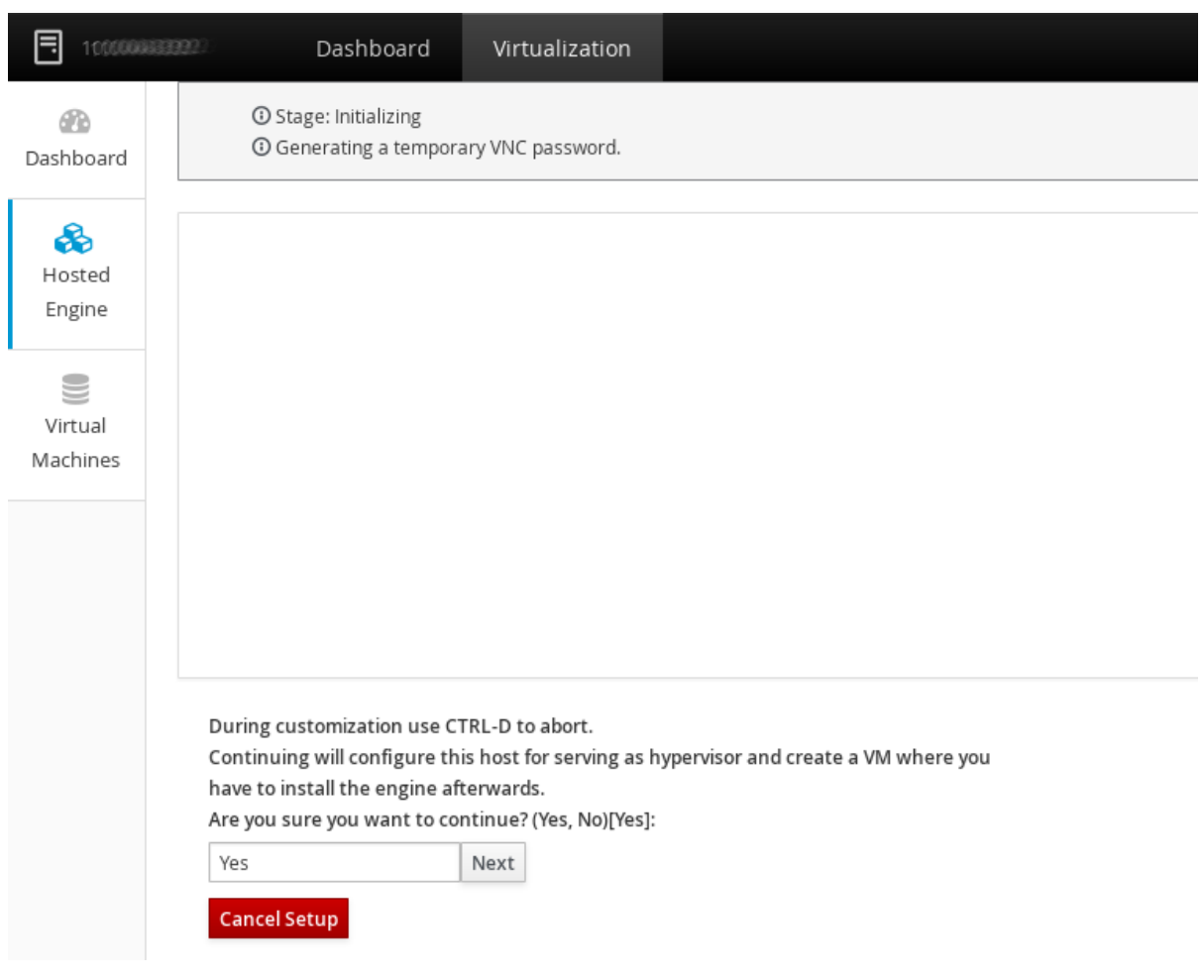

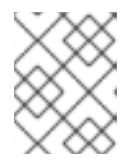

## 注記

この手順では、デプロイメントの質問がテキスト形式で表示されます。UI で、 プロンプトが表示されたら **Next** をクリックします。

During customization use CTRL-D to abort.

Continuing will configure this host for serving as hypervisor and create a VM where you have to install the engine afterwards.

Are you sure you want to continue? (Yes, No)[Yes]:

#### 3. ストレージの設定

使用するストレージのタイプを選択します。

Please specify the storage you would like to use (glusterfs, iscsi, fc, nfs3, nfs4)[nfs3]:

NFS ストレージタイプの場合は、FQDN または IP アドレスのいずれかを使用して完全な アドレスを指定し、共有ストレージドメインのパス名を指定します。

Please specify the full shared storage connection path to use (example: host:/path): *storage.example.com:/hosted\_engine/nfs*

iSCSI の場合は、iSCSI ポータルの IP アドレス、ポート、ユーザー名、およびパスワード を指定し、自動検出された一覧からターゲット名を選択します。デプロイメント時に選択 できる iSCSI ターゲットは 1 つだけです。

Please specify the iSCSI portal IP address:

Please specify the iSCSI portal port [3260]:

Please specify the iSCSI portal user:

Please specify the iSCSI portal password:

Please specify the target name (*auto-detected values*) [*default*]:

Gluster ストレージの場合は、FQDN または IP アドレスのいずれかを使用して完全なアド レスを指定し、共有ストレージドメインのパス名を指定します。

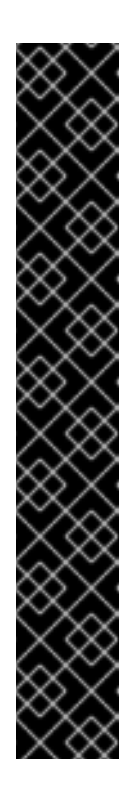

# 重要

レプリカ 3 Gluster ストレージのみがサポートされています。以下の設定が 行われていることを確認します。

3 つの Gluster サーバーの **/etc/glusterfs/glusterd.vol** ファイルで、**rpcauth-allow-insecure** を **on** に設定します。

option rpc-auth-allow-insecure on

次のようにボリュームを設定します。

gluster volume set *volume* cluster.quorum-type auto gluster volume set *volume* network.ping-timeout 10 gluster volume set *volume* auth.allow \\* gluster volume set *volume* group virt gluster volume set *volume* storage.owner-uid 36 gluster volume set *volume* storage.owner-gid 36 gluster volume set *volume* server.allow-insecure on

Please specify the full shared storage connection path to use (example: host:/path): *storage.example.com:/hosted\_engine/gluster\_volume*

ファイバーチャネルの場合は、ホストバスアダプターを設定して接続し、**hosted-engine** スクリプトは利用可能な LUN を自動的に検出します。LUN には既存のデータを含めるこ とはできません。

スクリプトは、プロトラウォール、コンソールには、コンソールにはコンソールには、コンソールにはコンソール(SPICE または VIC)アクセス用には<br>アクセス

The following luns have been found on the requested target: [1] 3514f0c5447600351 30GiB XtremIO XtremApp status: used, paths: 2 active

[2] 3514f0c5447600352 30GiB XtremIO XtremApp status: used, paths: 2 active

Please select the destination LUN (1, 2) [1]:

4. ネットワークの設定

スクリプトは、ファイアウォール設定を確認し、コンソール(SPICE または VNC)アクセス用に 修正する機能を提供します。次に、環境の管理ブリッジとして使用する可能なネットワークイ ンターフェイスコントローラー(NIC)を検出します。

iptables was detected on your computer, do you wish setup to configure it? (Yes, No)[Yes]: *Yes*

Please indicate a pingable gateway IP address [X.X.X.X]:

Please indicate a nic to set ovirtmgmt bridge on: (eth1, eth0) [eth1]:

#### 5. 仮想マシンの設定

ブートデバイスタイプの disk を選択し、RHV-M Virtual Appliance へのパスを指定しま す。**/var/tmp** ディレクトリーに十分なスペースがない場合は、別のディレクトリーを指定しま す。VDSM ユーザーおよび KVM グループには、ディレクトリーに対する読み取り、書き込 み、および実行権限が必要です。

Please specify the device to boot the VM from (choose disk for the oVirt engine appliance) (cdrom, disk, pxe) [disk]: *disk*

Please specify the console type you would like to use to connect to the VM (vnc, spice) [vnc]: *vnc*

Using an oVirt engine appliance could greatly speed-up ovirt hosted-engine deploy. You could get oVirt engine appliance installing ovirt-engine-appliance rpm. Please specify path to OVF archive you would like to use [None]: */path/to/rhvmappliance.ova*

cloud-init が Manager 用仮想マシンの初期設定を処理するようにするには、Yes を指定しま す。root パスワードの設定、ネットワークの設定、ホスト名の設定、使用する **engine-setup** の回答ファイルの挿入、起動時に **engine-setup** の実行などのタスクを処理するには、cloudinit に Generate を指定します。cloud-init のより高度な機能を処理する既存の cloud-init スク リプトがある場合は、必要に応じて Existing を選択します。

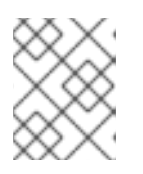

#### 注記

cloud-init の詳細は、を参照してください <https://cloudinit.readthedocs.org/en/latest/>。

Would you like to use cloud-init to customize the appliance on the first boot (Yes, No)[Yes]? *Yes*

Would you like to generate on-fly a cloud-init ISO image (of no-cloud type) or do you have an existing one (Generate, Existing)[Generate]? *Generate*

Please provide the FQDN you would like to use for the engine appliance. Note: This will be the FQDN of the engine VM you are now going to launch. It should not point to the base host or to any other existing machine. Engine VM FQDN: (leave it empty to skip): *manager.example.com*

Automatically execute engine-setup on the engine appliance on first boot (Yes, No)[Yes]? *Yes*

Automatically restart the engine VM as a monitored service after engine-setup (Yes, No) [Yes]? *Yes*

Please provide the domain name you would like to use for the engine appliance. Engine VM domain: [localdomain] *example.com*

Enter root password that will be used for the engine appliance (leave it empty to skip): *p@ssw0rd*

Confirm appliance root password: *p@ssw0rd*

The following CPU types are supported by this host:

- model\_SandyBridge: Intel SandyBridge Family
- model\_Westmere: Intel Westmere Family
- model\_Nehalem: Intel Nehalem Family
- model\_Penryn: Intel Penryn Family
- model\_Conroe: Intel Conroe Family

Please specify the CPU type to be used by the VM [model\_SandyBridge]:

Please specify the number of virtual CPUs for the VM [Defaults to appliance OVF value: [2]:

You may specify a unicast MAC address for the VM or accept a randomly generated default [00:16:3e:77:b2:a4]:

Please specify the memory size of the VM in MB (Defaults to maximum available): [12722]:

How should the engine VM network be configured (DHCP, Static)[DHCP]? *Static*

Please enter the IP address to be used for the engine VM: *192.168.x.x*

Please provide a comma-separated list (max 3) of IP addresses of domain name servers for the engine VM

Engine VM DNS (leave it empty to skip):

**Yes** を指定して、ホスト名の解決のために、ホストから Manager 仮想マシンに **/etc/hosts** ファイルをコピーします。

Add lines for the appliance itself and for this host to /etc/hosts on the engine VM? Note: ensuring that this host could resolve the engine VM hostname is still up to you (Yes, No)[No] *Yes*

#### 6. セルフホストエンジンの設定

管理ポータルで識別されるホストの名前と、管理ポータルにアクセスするための **admin@internal** ユーザーのパスワードを指定します。SMTP サーバーの名前と TCP ポート番 号、メール通知を送信するメールアドレス、メール通知を受信するメールアドレス (複数ある場 合はコンマ区切りリスト) を指定します。

Enter engine admin password: *p@ssw0rd*

Confirm engine admin password: *p@ssw0rd*

Enter the name which will be used to identify this host inside the Administrator Portal [hosted\_engine\_1]:

Please provide the name of the SMTP server through which we will send notifications [localhost]:

Please provide the TCP port number of the SMTP server [25]:

Please provide the email address from which notifications will be sent [root@localhost]:

Please provide a comma-separated list of email addresses which will get notifications [root@localhost]:

#### 7. 設定プレビュー

次に進む前に、**hosted-engine** スクリプトにより、入力した設定値が表示され、これらの値に 進むように確認が求められます。

Please confirm installation settings (Yes, No)[Yes]: *Yes*

このスクリプトは Manager 用仮想マシンを作成し、**ovirt-engine** サービスおよび高可用性サー ビスを起動し、ホストと共有ストレージドメインを Manager 用仮想マシンに接続します。

**hosted-engine** デプロイメントスクリプトが正常に完了すると、Red Hat Virtualization Manager が設定され、ホストで実行されます。Manager は、Manager 仮想マシン専用のデータ センター、クラスター、ホスト、Manager 仮想マシン、および共有ストレージドメインをすで に設定しています。

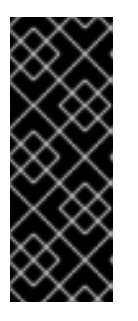

#### 重要

管理ポータルに **admin@internal** ユーザーとしてログインして、Manager の設 定を継続し、さらにリソースを追加します。通常の仮想マシンデータをホスト し、Manager 用仮想マシンを表示するには、データセンターを初期化するため に別のデータドメインを作成する必要があります。さまざまなストレージオプ ションとデータストレージドメインの追加方法については、『Administration Guide』 の [Storage](https://access.redhat.com/documentation/en/red-hat-virtualization/4.0/single/administration-guide/#chap-Storage) を参照してください。

環境に追加ユーザーを追加できるように、Red Hat Virtualization Manager をディレクトリー サーバーにリンクします。Red Hat Virtualization は、Red Hat Directory Server (RHDS)、Red Hat Identity Management (IdM)、Active Directory などの多くのディレクトリーサーバータイプ をサポートします。**ovirt-engine-extension-aaa-ldap-setup** インタラクティブセットアップス クリプトを使用して、ディレクトリーサーバーを環境に追加します。詳細は、『Administration Guide』 の [Configuring](https://access.redhat.com/documentation/en/red-hat-virtualization/4.0/single/administration-guide/#sect-Configuring_an_External_LDAP_Provider) an External LDAP Provider を参照してください。

このスクリプトは、障害復旧を支援するために、設定中に指定した回答もファイルに保存しま す。**--generate-answer=<file** > 引数を使用して宛先が指定されていない場合、応答ファイルは **/etc/ovirt-hosted-engine/answers.conf** に生成されます。

#### 注記

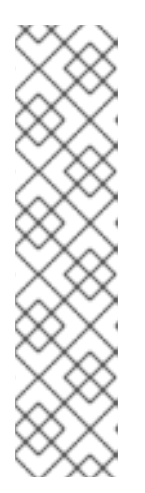

RHV-M Virtual Appliance では、SSH パスワード認証はデフォルトでは有効に なっていません。SPICE または VNC コンソールから Red Hat Virtualization Manager 仮想マシンにアクセスして、SSH パスワード認証を有効にできま す。**sshd** サービスが実行していることを確認します。**/etc/ssh/sshd\_config** を 編集し、次の 2 つのオプションを **yes** に変更します。

**PasswordAuthentication**

## **PermitRootLogin**

**sshd** サービスを再起動して、変更を適用します。

## 8. 必要なエンタイトルメントへのサブスクライブ

Manager 用仮想マシンを必要なエンタイトルメントにサブスクライブします。詳細は、『イン ストールガイド』 の [必要なエンタイトルメントへのサブスクライブ](https://access.redhat.com/documentation/ja-jp/red_hat_virtualization/4.0/html-single/installation_guide/#Subscribing_to_the_Red_Hat_Enterprise_Virtualization_Manager_Channels_using_Subscription_Manager) を参照してください。

# <span id="page-22-0"></span>2.3. MANAGER 仮想マシンの管理

**hosted-engine** ユーティリティーは、Manager 仮想マシンの管理を支援するために提供されます。環境 内の任意のセルフホスト型エンジンノードで実行できます。すべてのオプションについて、**hostedengine --help** を実行します。特定のコマンドに関する追加情報は、**hosted-engine --***command* **--help** を実行してください。

詳細は、「Manager [用仮想マシンのトラブルシューティング」](#page-23-1) を参照してください。

# <span id="page-23-0"></span>第3章 セルフホストエンジンのデプロイメントのトラブルシュー ティング

セルフホストエンジンがすでにデプロイされているかどうかを確認するには、**hosted-engine --checkdeployed** を実行します。セルフホストエンジンがデプロイされていない場合にだけ、エラーが表示さ れます。

<span id="page-23-1"></span>3.1. MANAGER 用仮想マシンのトラブルシューティング

## 手順3.1 Manager 用仮想マシンのトラブルシューティング

1. **hosted-engine --vm-status** を実行して Manager 用仮想マシンのステータスを確認します。

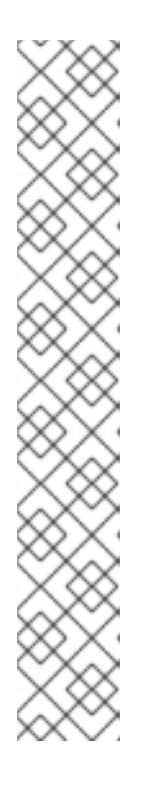

#### 注記

Manager 用仮想マシンに加えた変更がステータスコマンドの出力に反映される には、20 秒ほどかかります。

Manager 用仮想マシンが通常通りに稼働中の場合には、以下のような出力が表 示されます。

--== Host 1 status ==--

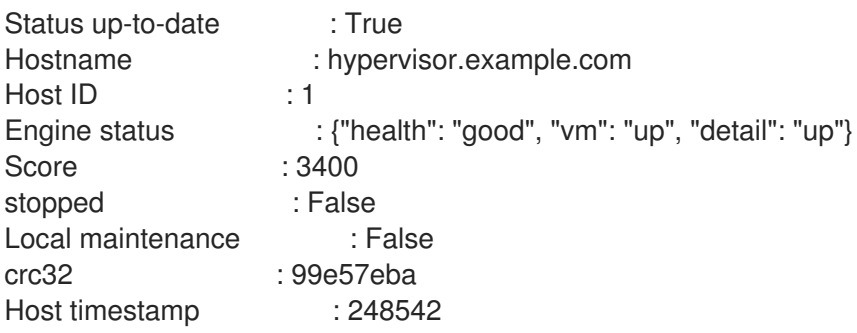

- 2. ヘルスが不正な場合や仮想マシンがダウンしている場合は、グローバルメンテナンスモードを 有効にして、ホストを HA サービスにより管理しないようにします。
	- 管理ポータルで Manager 用仮想マシンを右クリックし、**Enable Global HA Maintenance** を選択します。
	- コマンドラインからメンテナーンスモードを設定することもできます。

# hosted-engine --set-maintenance --mode=global

3. Manager 用仮想マシンがダウンしている場合は、Manager 用仮想マシンを起動します。仮想マ シンが稼働中である場合は、この手順を省略します。

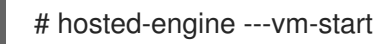

4. コンソールのパスワードを設定します。

# hosted-engine --add-console-password

<span id="page-24-1"></span>5. コンソールに接続します。プロンプトが表示されたら、前の手順で設定したパスワードを入力 します。コンソールオプションの詳細は、を参照してください <https://access.redhat.com/solutions/2221461>。

# hosted-engine --console

- 6. Manager 用仮想マシンがダウンしている理由、または正常ではない状態を判断しま す。**/var/log/messages** および **/var/log/ovirt-engine/engine.log** を確認します。問題の修正後 に、Manager 用仮想マシンを再起動します。
- 7. Manager 用仮想マシンに root としてログインし、**ovirt-engine** サービスが稼働していることを 確認します。

# systemctl status ovirt-engine.service

8. Manager 用仮想マシンが稼働中であることを確認した後は、コンソールセッションを終了し て、メンテナーンスモードを無効にし、HA サービスを再び有効にします。

# hosted-engine --set-maintenance --mode=none

その他のトラブルシューティングコマンド:

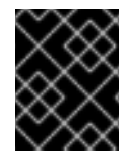

## 重要

以下のコマンドのいずれかを実行してセルフホストエンジン環境のトラブルシューティ ングを行う必要がある場合には、Red Hat サポートまでご連絡ください。

- **hosted-engine --reinitialize-lockspace**: このコマンドは、sanlock ロックスペースが破損して いる場合に使用します。sanlock ロックスペースを再初期化する前に、グローバルメンテナーン スモードが有効で Manager 用仮想マシンが停止していることを確認してください。
- **hosted-engine --clean-metadata**: ホストのエージェントのメタデータをグローバルステータス データベースから削除します。これにより、他のホストではすべて、このホストについての情 報はなくなります。ターゲットのホストが停止状態でグローバルメンテナーンスモードが有効 であることを確認してください。
- **hosted-engine --check-liveliness**: このコマンドは、ovirt-engine サービスの liveliness ページ をチェックします。Web ブラウザーで **https://***engine-fqdn***/ovirt-engine/services/health/** に 接続して確認することもできます。
- **hosted-engine --connect-storage**: このコマンドは、ホストと Manager 用仮想マシンに必要な ストレージ接続をすべて準備するように VDSM に指示します。これは通常、セルフホストエン ジンのデプロイ中にバックエンドで実行します。このコマンドを実行してストレージの問題の トラブルシューティングを行う必要がある場合には、グローバルメンテナーンスモードを必ず 有効にしてください。

# <span id="page-24-0"></span>3.2. 失敗したセルフホストエンジンのデプロイメントのクリーンアップ

セルフホストエンジンのデプロイメントが中断された場合、その後のデプロイメントは以下のエラーを 出して失敗します。

Failed to connect to broker, the number of errors has exceeded the limit.

失敗したデプロイメントのクリーンアップ方法に関する詳細は、を参照 <https://access.redhat.com/solutions/2121581> してください。

# <span id="page-26-0"></span>第4章 ベアメタルから RHEL ベースのセルフホストエンジンへの 移行

# <span id="page-26-1"></span>4.1. セルフホスト型エンジンへの移行

標準の Red Hat Virtualization の既存のインスタンスをセルフホストエンジン環境に移行するに は、**hosted-engine** スクリプトを使用してタスクを支援します。スクリプトにより、一連の質問が求め られ、回答に基づいて環境が設定されます。標準の Red Hat Virtualization 環境の Manager は、以下の 手順では BareMetal-Manager と呼ばれます。

RHV-M Virtual Appliance は、必要なユーザーが Manager 用仮想マシンとの対話を減らすことで、プロ セスを短縮します。ただし、アプライアンスは標準インストールで **engine-setup** を自動化できます が、移行プロセス **engine-setup** は手動で実行して、BareMetal-Manager バックアップファイルを新し い Manager 仮想マシンで事前に復元できるようにする必要があります。

移行には、以下の主要なアクションが含まれます。

- **hosted-engine** スクリプトを実行して、セルフホストエンジンノードとして使用されるホスト を設定し、新しい Red Hat Virtualization 仮想マシンを作成します。
- engine-backup ツールを使用して engine データベースと設定ファイルをバックアップし、新 しい Manager 仮想マシンにバックアップをコピーし、**engine-backup** の *--mode=restore* パラ メーターを使用してバックアップを復元します。**engine-setup** を実行して、Manager 用仮想マ シンの設定を完了します。
- **hosted-engine** スクリプトに従い、設定を完了します。

#### 前提条件

● ovirt-hosted-engine-setup パッケージがインストールされている新しいホストを準備します。 [サブスクリプションおよびパッケージのインストールの詳細は、「](#page-11-0)Red Hat Enterprise Linux ホ ストへのセルフホストエンジンのデプロイ」 を参照してください。ホストは、現在の Red Hat Virtualization 環境のサポート対象バージョンである必要があります。

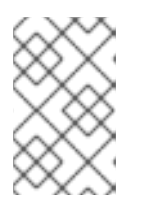

#### 注記

既存のホストを使用する場合は、ホストをメンテナーンス状態にし、既存の環境 から削除します。詳細は、『Administration Guide』 の [Removing](https://access.redhat.com/documentation/en/red-hat-virtualization/4.0/single/administration-guide/#sect-Host_Tasks) a Host を参照 してください。

セルフホストエンジン環境用のストレージを準備します。セルフホストエンジンには、 Manager 用仮想マシン専用の共有ストレージドメインが必要です。このドメインはデプロイメ ント時に作成され、60 GB 以上である必要があります。デプロイメント用のストレージの準備 に関する詳細は、『Administration Guide』 の [Storage](https://access.redhat.com/documentation/en/red-hat-virtualization/4.0/single/administration-guide/#chap-Storage) の章 を参照してください。

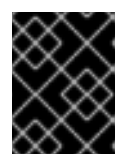

#### 重要

iSCSI ストレージを使用している場合は、共有ストレージドメインとデータスト レージドメインに同じ iSCSI ターゲットを使用しないでください。

● rhevm-appliance パッケージをインストールして、RHV-M Virtual Appliance を取得します。 RHV-M Virtual Appliance は常に、サポートされている最新の Manager バージョンに基づいて います。Manager のバージョンが移行で同じである必要があるため、現在の環境の Manager

バージョンがサポートされている最新の Y-stream バージョンに更新されていることを確認し ます。

- Manager のインストールに RHV-M Virtual Appliance を使用するには、1 つのディレクトリーが 5 GB 以上であることを確認します。**hosted-engine** スクリプトは、まず **/var/tmp** にアプライ アンスファイルを抽出するのに十分な領域があるかどうかを確認します。そうでない場合は、 別のディレクトリーを指定したり、外部ストレージをマウントしたりできます。VDSM ユー ザーおよび KVM グループには、ディレクトリーに対する読み取り、書き込み、および実行権限 が必要です。
- 新規 Manager の完全修飾ドメイン名は、BareMetal-Manager と同じ完全修飾ドメイン名であ る必要があります。正引きおよび逆引きルックアップレコードの両方を DNS に設定する必要が あります。
- アクセスが必要で、BareMetal-Manager に変更を加えることができます。
- BareMetal-Manager が移行される仮想マシンには、BareMetal-Manager の移行元の物理マシン と同じ RAM が必要です。BareMetal-Manager の移行元の物理マシンよりも RAM が少ない仮想 マシンに移行する必要がある場合は、Red Hat ナレッジベースアーティクル <https://access.redhat.com/articles/2705841> を参照してください。

#### 手順4.1 セルフホスト型エンジンへの移行

1. セルフホストエンジンのデプロイメントの開始

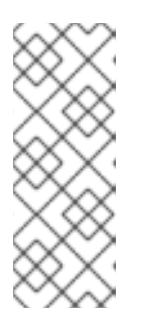

注記

バージョン 3.5 以前から更新する場合は、**hosted-engine --deploy --configappend=/etc/ovirt-hosted-engine/answers.conf** コマンドを実行する必要があ ります。ファイルの **answers.conf** には、パラメーター **OVEHOSTED\_NETWORK/bridgeName=str:NORMAL** が含まれる必要がありま

す。バージョン 3.5 から 3.6 以降にアップグレードすると、このパラメーターが 設定されていない限り、デフォルトの管理ネットワークが機能しなくなります。

**hosted-engine** スクリプトを実行します。任意のタイミングでスクリプトをエスケープするに は、**CTRL**+**D** キーボードの組み合わせを使用してデプロイメントを中止します。ネットワーク やターミナルが中断した場合にセッションが失われないように、画面 ウィンドウマネージャー を使用してスクリプトを実行することが推奨されます。インストールされていない場合は、標 準の Red Hat Enterprise Linux リポジトリーで利用可能な screen パッケージをインストールし ます。

# yum install screen

# screen

# hosted-engine --deploy

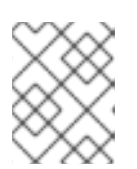

# 注記

セッションのタイムアウトまたは接続が中断された場合には、**screen -d -r** を実 行して **hosted-engine** デプロイメントセッションを復元します。

2. ストレージの設定

使用するストレージのタイプを選択します。

During customization use CTRL-D to abort. Please specify the storage you would like to use (glusterfs, iscsi, fc, nfs3, nfs4)[nfs3]:

NFS ストレージタイプの場合は、FQDN または IP アドレスのいずれかを使用して完全な アドレスを指定し、共有ストレージドメインのパス名を指定します。

Please specify the full shared storage connection path to use (example: host:/path): *storage.example.com:/hosted\_engine/nfs*

iSCSI の場合は、iSCSI ポータルの IP アドレス、ポート、ユーザー名、およびパスワード を指定し、自動検出された一覧からターゲット名を選択します。デプロイメント時に選択 できる iSCSI ターゲットは 1 つだけです。

Please specify the iSCSI portal IP address: Please specify the iSCSI portal port [3260]: Please specify the iSCSI portal user: Please specify the iSCSI portal password: Please specify the target name (*auto-detected values*) [*default*]:

Gluster ストレージの場合は、FQDN または IP アドレスのいずれかを使用して完全なアド レスを指定し、共有ストレージドメインのパス名を指定します。

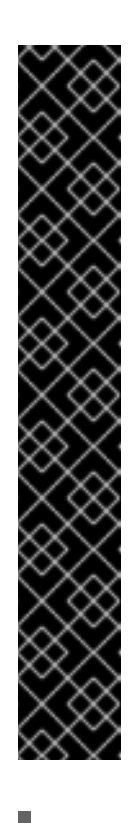

# 重要

レプリカ 3 Gluster ストレージのみがサポートされています。以下の設定が 行われていることを確認します。

3 つの Gluster サーバーの **/etc/glusterfs/glusterd.vol** ファイルで、**rpcauth-allow-insecure** を **on** に設定します。

option rpc-auth-allow-insecure on

次のようにボリュームを設定します。

gluster volume set *volume* cluster.quorum-type auto gluster volume set *volume* network.ping-timeout 10 gluster volume set *volume* auth.allow \\* gluster volume set *volume* group virt gluster volume set *volume* storage.owner-uid 36 gluster volume set *volume* storage.owner-gid 36 gluster volume set *volume* server.allow-insecure on

Please specify the full shared storage connection path to use (example: host:/path): *storage.example.com:/hosted\_engine/gluster\_volume*

ファイバーチャネルの場合は、ホストバスアダプターを設定して接続し、**hosted-engine** スクリプトは利用可能な LUN を自動的に検出します。LUN には既存のデータを含めるこ とはできません。

The following luns have been found on the requested target:

[1] 3514f0c5447600351 30GiB XtremIO XtremApp status: used, paths: 2 active

[2] 3514f0c5447600352 30GiB XtremIO XtremApp status: used, paths: 2 active

Please select the destination LUN (1, 2) [1]:

### 3. ネットワークの設定

スクリプトは、環境の管理ブリッジとして使用する可能なネットワークインターフェイスコン トローラー(NIC)を検出します。次に、ファイアウォール設定をチェックし、コンソール (SPICE または VNC)のアクセス HostedEngine-VM 用にこれを変更します。**ovirt-ha-agent** が 使用する ping 可能なゲートウェイ IP アドレスを指定して、HostedEngine-VM の実行に適した ホストの適合性を判断できるようにします。

Please indicate a nic to set rhvm bridge on: (eth1, eth0) [eth1]: iptables was detected on your computer, do you wish setup to configure it? (Yes, No)[Yes]: Please indicate a pingable gateway IP address [X.X.X.X]:

## 4. 仮想マシンの設定

このスクリプトは、この手順では HostedEngine-VM と呼ばれる、Red Hat Virtualization Manager として設定する仮想マシンを作成します。ブートデバイスタイプの disk を選択し、ス クリプトは利用可能な RHV-M Appliances を自動的に検出します。アプライアンスを選択しま す。

Please specify the device to boot the VM from (choose disk for the oVirt engine appliance)

(cdrom, disk, pxe) [disk]:

Please specify the console type you would like to use to connect to the VM (vnc, spice) [vnc]: *vnc*

[ INFO ] Detecting available oVirt engine appliances

The following appliance have been found on your system:

[1] - The oVirt Engine Appliance image (OVA)

[2] - Directly select an OVA file

Please select an appliance (1, 2) [1]:

[ INFO ] Checking OVF archive content (could take a few minutes depending on archive size)

cloud-init が Manager 用仮想マシンの初期設定を処理するようにするには、**Yes** を指定しま す。root パスワードの設定、ネットワークの設定、ホスト名の設定などのタスクを処理するに は、cloud-init に Generate を指定します。cloud-init のより高度な機能を処理する既存の cloud-init スクリプトがある場合は、必要に応じて Existing を選択します。Manager 仮想マシ ンの完全修飾ドメイン名 (FQDN) を指定します。これは、BareMetal-Manager に指定されたも のと同じ FQDN である必要があります。

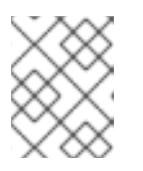

# 注記

cloud-init の詳細は、を参照してください <https://cloudinit.readthedocs.org/en/latest/>。

Would you like to use cloud-init to customize the appliance on the first boot (Yes, No)[Yes]? *Yes*

Would you like to generate on-fly a cloud-init no-cloud ISO image or do you have an existing one(Generate, Existing)[Generate]? *Generate*

Please provide the FQDN you would like to use for the engine appliance.

Note: This will be the FQDN of the engine VM you are now going to launch. It should not point to the base host or to any other existing machine. Engine VM FQDN: (leave it empty to skip): *manager.example.com*

**engine-setup** を実行する前に、HostedEngine-VM で BareMetal-Manager バックアップファイ ルを復元できるように、以下の質問に **No** と回答する必要があります。

Automatically execute engine-setup on the engine appliance on first boot (Yes, No)[Yes]? *No*

Manager ドメイン名、root パスワード、ネットワーク、ハードウェア、およびコンソールアク セスの詳細を設定します。

Enter root password that will be used for the engine appliance (leave it empty to skip): *p@ssw0rd*

Confirm appliance root password: *p@ssw0rd*

The following CPU types are supported by this host:

- model\_Penryn: Intel Penryn Family

- model Conroe: Intel Conroe Family

Please specify the CPU type to be used by the VM [model Penryn]:

Please specify the number of virtual CPUs for the VM [Defaults to appliance OVF value: 4]: You may specify a MAC address for the VM or accept a randomly generated default [00:16:3e:77:b2:a4]:

How should the engine VM network be configured (DHCP, Static)[DHCP]? *Static* Please enter the IP address to be used for the engine VM: *192.168.x.x*

Please provide a comma-separated list (max3) of IP addresses of domain name servers for the engine VM

Engine VM DNS (leave it empty to skip):

Add lines for the appliance itself and for this host to /etc/hosts on the engine VM? Note: ensuring that this host could resolve the engine VM hostname is still up to you (Yes, No)[No] *Yes*

#### 5. セルフホストエンジンの設定

Red Hat Virtualization 環境で識別される Host-HE1 の名前と、管理ポータルにアクセスするた めの **admin@internal** ユーザーのパスワードを指定します。最後に、SMTP サーバーの名前と TCP ポート番号、メール通知の送信に使用するメールアドレス、およびこれらの通知を受け取 るメールアドレスのコンマ区切りリストを指定します。

Enter engine admin password: *p@ssw0rd*

Confirm engine admin password: *p@ssw0rd*

Enter the name which will be used to identify this host inside the Administrator Portal [hosted\_engine\_1]:

Please provide the FQDN for the engine you would like to use.

This needs to match the FQDN that you will use for the engine installation within the VM.

Note: This will be the FQDN of the VM you are now going to create,

it should not point to the base host or to any other existing machine.

Engine FQDN: []: *manager.example.com*

Please provide the name of the SMTP server through which we will send notifications [localhost]:

Please provide the TCP port number of the SMTP server [25]:

Please provide the email address from which notifications will be sent [root@localhost]: Please provide a comma-separated list of email addresses which will get notifications [root@localhost]:

### 6. 設定プレビュー

次に進む前に、**hosted-engine** スクリプトにより、入力した設定値が表示され、これらの値に 進むように確認が求められます。

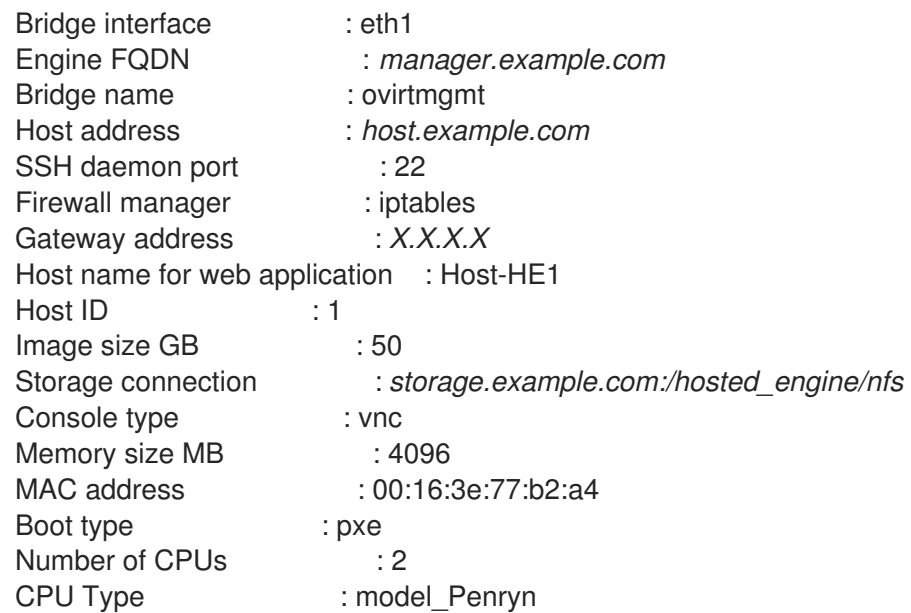

Please confirm installation settings (Yes, No)[Yes]:

#### 7. HostedEngine-VM の作成

このスクリプトは、HostedEngine-VM として設定される仮想マシンを作成し、接続の詳細を提 供します。**hosted-engine** スクリプトが Host-HE1 で続行する前に、HostedEngine-VM でバッ クアップファイルを復元した後に **engine-setup** を手動で実行する必要があります。

[ INFO ] Stage: Transaction setup ... [ INFO ] Creating VM You can now connect to the VM with the following command: /bin/remote-viewer vnc://localhost:5900 Use temporary password "3463VnKn" to connect to vnc console. Please note that in order to use remote-viewer you need to be able to run graphical applications. This means that if you are using ssh you have to supply the -Y flag (enables trusted X11 forwarding). Otherwise you can run the command from a terminal in your preferred desktop environment. If you cannot run graphical applications you can connect to the graphic console from another host or connect to the serial console using the following command: socat UNIX-CONNECT:/var/run/ovirt-vmconsole-console/8f74b589-8c6f-4a32-9adf-6e615b69de07.sock,user=ovirt-vmconsole STDIO,raw,echo=0,escape=1 Please ensure that your Guest OS is properly configured to support serial console according to your distro documentation. Follow http://www.ovirt.org/Serial\_Console\_Setup#I\_need\_to\_access\_the\_console\_the\_old\_way for more info. If you need to reboot the VM you will need to start it manually using the command: hosted-engine --vm-start You can then set a temporary password using the command: hosted-engine --add-console-password

Please install and setup the engine in the VM.

You may also be interested in subscribing to "agent" RHN/Satellite channel and installing rhevm-guest-agent-common package in the VM.

The VM has been rebooted. To continue please install oVirt-Engine in the VM (Follow http://www.ovirt.org/Quick\_Start\_Guide for more info).

Make a selection from the options below:

(1) Continue setup - oVirt-Engine installation is ready and ovirt-engine service is up

(2) Abort setup

(3) Power off and restart the VM

(4) Destroy VM and abort setup

 $(1, 2, 3, 4)$ [1]:

以下のコマンドで VNC プロトコルを使用して仮想マシンに接続します。FQDN を、セルフホ ストエンジンノードの完全修飾ドメイン名または IP アドレスに置き換えます。

# /bin/remote-viewer vnc://*FQDN*:5900

#### 8. HostedEngine-VM での SSH の有効化

RHV-M Virtual Appliance では、SSH パスワード認証はデフォルトでは有効になっていません。 VNC 経由で HostedEngine-VM に接続し、SSH パスワード認証を有効にして、後で SSH 経由 で仮想マシンにアクセスして、BareMetal-Manager バックアップファイルを復元し、新しい Manager を設定できるようにします。**sshd** サービスが実行していることを確認しま す。**/etc/ssh/sshd\_config** を編集し、次の 2 つのオプションを **yes** に変更します。

[...] PermitRootLogin yes [...] PasswordAuthentication yes

**sshd** サービスを再起動して、変更を適用します。

# systemctl restart sshd.service

#### 9. Disabling BareMetal-Manager

確立された Red Hat Virtualization 環境のマネージャーである BareMetal-Manager に接続 し、**ovirt-engine** サービスを停止し、実行しないようにします。

# systemctl stop ovirt-engine.service # systemctl disable ovirt-engine.service

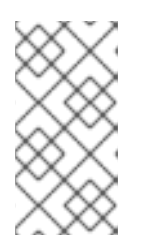

# 注記

BareMetal-Manager の実行を停止することは異常ではありませんが、バック アップの作成後に環境に変更が加えられないようにすることが推奨されます。さ らに、BareMetal-Manager と HostedEngine-VM が既存のリソースを同時に管 理しないようにします。

10. DNS の更新

DNS を更新して、Red Hat Virtualization 環境の FQDN が HostedEngine-VM の IP アドレス

と、Host-HE1 で **hosted-engine** デプロイメントスクリプトを設定する際に以前に提供された FQDN に相関するようにします。この手順では、移行した hosted-engine 設定では、エンジン 用に提供された FQDN は元のエンジンのエンジン設定と同じであるため、FQDN は *manager.example.com* として設定されました。

### 11. BareMetal-Manager のバックアップの作成

BareMetal-Manager に接続し、*--mode=backup*、--*file=FILE*、および *--log=LogFILE* パラ メーターを指定して **engine-backup** コマンドを実行し、バックアップモード、作成してバック アップに使用されるバックアップファイルの名前、およびバックアップログを保存するために 作成されるログファイルの名前を指定します。

# engine-backup --mode=backup --file=*FILE* --log=*LogFILE*

## 12. バックアップファイルの HostedEngine-VM へのコピー

BareMetal-Manager で、バックアップファイルを HostedEngine-VM に安全にコピーします。 以下の例では、*manager.example.com* は HostedEngine-VM の FQDN で、 */backup/* は指定さ れたフォルダーまたはパスです。指定されたフォルダーまたはパスが存在しない場合は、 HostedEngine-VM に接続し、BareMetal-Manager からバックアップを安全にコピーする前に 作成する必要があります。

# scp -p *FILE LogFILE manager.example.com:/backup/*

#### 13. Registering HostedEngine-VM

HostedEngine-VM を Red Hat Subscription Management に登録し、必要なリポジトリーを有 効にします。『インストールガイド』 の [必要なエンタイトルメントへのサブスクライブ](https://access.redhat.com/documentation/ja-jp/red_hat_virtualization/4.0/html/installation_guide/chap-installing_red_hat_enterprise_virtualization#Subscribing_to_the_Red_Hat_Enterprise_Virtualization_Manager_Channels_using_Subscription_Manager) を参 照してください。

#### 14. HostedEngine-VM でのバックアップファイルの復元

**engine-backup** ツールを使用して、完全バックアップを復元します。**engine-setup** の実行中 に BareMetal-Manager [データベースを手動で設定している場合は、「セルフホストエンジンマ](#page-66-0) ネージャーの手動復元」 の手順に従ってバックアップ環境を手動で復元します。

Manager のみを復元する場合は、以下を実行します。

# engine-backup --mode=restore --file=*file\_name* --log=*log\_file\_name* --provision-db - restore-permissions

Manager および Data Warehouse を復元する場合には、以下のコマンドを実行します。

# engine-backup --mode=restore --file=*file\_name* --log=*log\_file\_name* --provision-db - provision-dwh-db --restore-permissions

成功すると、次の出力が表示されます。

You should now run engine-setup. Done.

#### 15. HostedEngine-VM の設定

復元された Manager 仮想マシンを設定します。このプロセスは、既存の設定設定およびデータ ベースの内容を特定します。設定を確認します。設定が完了すると、SSH フィンガープリント と内部認証局ハッシュが提供されます。

# engine-setup

[ INFO ] Stage: Initializing [ INFO ] Stage: Environment setup Configuration files: ['/etc/ovirt-engine-setup.conf.d/10-packaging.conf', '/etc/ovirt-enginesetup.conf.d/20-setup-ovirt-post.conf'] Log file: /var/log/ovirt-engine/setup/ovirt-engine-setup-20140304075238.log Version: otopi-1.1.2 (otopi-1.1.2-1.el6ev) [ INFO ] Stage: Environment packages setup [ INFO ] Yum Downloading: rhel-65-zstream/primary db 2.8 M(70%) [ INFO ] Stage: Programs detection [ INFO ] Stage: Environment setup [ INFO ] Stage: Environment customization  $---$  PACKAGES  $---$ [ INFO ] Checking for product updates... [ INFO ] No product updates found --== NETWORK CONFIGURATION ==-- Setup can automatically configure the firewall on this system. Note: automatic configuration of the firewall may overwrite current settings. Do you want Setup to configure the firewall? (Yes, No) [Yes]: [ INFO ] iptables will be configured as firewall manager. --== DATABASE CONFIGURATION ==-- --== OVIRT ENGINE CONFIGURATION ==-- --== PKI CONFIGURATION ==--  $--$  APACHE CONFIGURATION  $==$ --== SYSTEM CONFIGURATION ==--  $--$  END OF CONFIGURATION  $==$ [ INFO ] Stage: Setup validation [ INFO ] Cleaning stale zombie tasks --== CONFIGURATION PREVIEW ==-- Default SAN wipe after delete : False Firewall manager : iptables Update Firewall : True Host FQDN : *manager.example.com* Engine database secured connection : False Engine database host : *X.X.X.X* Engine database user name : engine Engine database name : *engine* Engine database port : 5432 Engine database host name validation : False

Engine installation : True PKI organization : *example.com* NFS mount point  $: /var/library$ ib/exports/iso Configure VMConsole Proxy : True Engine Host FQDN : *manager.example.com* Configure WebSocket Proxy : True

Please confirm installation settings (OK, Cancel) [OK]:

# 16. ホストと Manager の同期

Host-HE1 に戻り、オプション 1 を選択して **hosted-engine** デプロイメントスクリプトを続行 します。

(1) Continue setup - oVirt-Engine installation is ready and ovirt-engine service is up

スクリプトにより内部認証局ハッシュが表示され、Host-HE1 を追加するクラスターを選択する ように求められます。

[ INFO ] Engine replied: DB Up!Welcome to Health Status!

[INFO ] Acquiring internal CA cert from the engine

[INFO] The following CA certificate is going to be used, please immediately interrupt if not correct:

[ INFO ] Issuer: C=*US*, O=*example.com*, CN=*manager.example.com*.23240, Subject: C=*US*, O=*example.com*, CN=*manager.example.com*.23240, Fingerprint (SHA-1): *XXXXXXXXXXXXXXXXXXXXXXXXXXXXXXXXXXXXXXXX*

[INFO ] Connecting to the Engine

Enter the name of the cluster to which you want to add the host (DB1, DB2, Default) [Default]:

[INFO ] Waiting for the host to become operational in the engine. This may take several minutes...

[ INFO ] The VDSM Host is now operational

[ INFO ] Saving hosted-engine configuration on the shared storage domain Please shutdown the VM allowing the system to launch it as a monitored service. The system will wait until the VM is down.

17. HostedEngine-VM のシャットダウン

HostedEngine-VM をシャットダウンします。

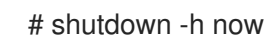

# 18. 設定の確認

Host-HE1 に戻り、HostedEngine-VM がダウンしていることを検出したことを確認します。

- [ INFO ] Enabling and starting HA services
- [ INFO 1 Stage: Clean up
- [ INFO ] Generating answer file '/var/lib/ovirt-hosted-engine-setup/answers/answers-

Red Hat Virtualization エンジンがセルフホストエンジンセットアップに移行されました。Manager は、

- 20160509162843.conf'
- [ INFO ] Generating answer file '/etc/ovirt-hosted-engine/answers.conf'
- [ INFO ] Stage: Pre-termination
- [ INFO ] Stage: Termination
- [ INFO ] Hosted Engine successfully set up
Red Hat Virtualization エンジンがセルフホストエンジンセットアップに移行されました。Manager は、 環境内の HostedEngine-VM と呼ばれる Host-HE1 の仮想マシンで動作します。HostedEngine-VM は高 可用性であるため、該当する場合は環境内の他のセルフホスト型エンジンノードに移行されます。

# 第5章 リソースのメンテナーンスおよびアップグレード

# <span id="page-37-0"></span>5.1. セルフホストエンジンの保守

メンテナンスモードを使用すると、高可用性エージェントからの干渉を受けずに Manager 仮想マシン を起動、停止、および変更したり、Manager に干渉することなく環境内のセルフホスト型エンジンノー ドを再起動および変更したりできます。

適用できるメンテナーンスモードが 3 つあります。

- **global** クラスター内のすべての高可用性エージェントは、Manager 仮想マシンの状態を監視 できなくなります。グローバルメンテナンスモードは、Red Hat Virtualization の新しいバー ジョンへのアップグレードなど、**ovirt-engine** サービスの停止を必要とするセットアップまた はアップグレード操作に適用する必要があります。
- **local** コマンドを発行しているノードの高可用性エージェントは、Manager 仮想マシンの状態 を監視できません。ローカルメンテナンスモードでは、ノードは Manager 仮想マシンのホス ティングを免除されます。このモードに設定されたときに Manager 仮想マシンをホストしてい る場合、使用可能なノードがあれば、Manager は別のノードに移行します。セルフホスト型エ ンジンノードにシステムの変更または更新を適用する場合は、ローカルメンテナンスモードを お勧めします。
- **none** メンテナンスモードを無効にして、高可用性エージェントが動作していることを確認し ます。

#### 手順5.1 RHEL ベースのセルフホストエンジンの維持(ローカルメンテナーンス)

- 1. セルフホスト型エンジンノードをローカルメンテナンスモードにします。
	- 管理ポータルでセルフホストエンジンノードを選択し、メンテナーンス をクリックし ま す。ローカルメンテナーンスモードは、そのノードに対して自動的にトリガーされます。
	- コマンドラインからメンテナーンスモードを設定することもできます。

# hosted-engine --set-maintenance --mode=local

2. メンテナンスタスクを完了したら、メンテナンスモードを無効にします。

# hosted-engine --set-maintenance --mode=none

#### 手順5.2 RHEL ベースのセルフホストエンジンの維持(グローバルメンテナーンス)

- 1. セルフホスト型エンジンノードをグローバルメンテナンスモードにします。
	- 管理ポータルで Manager 用仮想マシンを右クリックし、**Enable Global HA Maintenance** を選択します。
	- コマンドラインからメンテナーンスモードを設定することもできます。

# hosted-engine --set-maintenance --mode=global

2. メンテナンスタスクを完了したら、メンテナンスモードを無効にします。

# hosted-engine --set-maintenance --mode=none

# 5.2. セルフホスト型エンジン環境からのホストの削除

セルフホスト型エンジンノードを環境から削除するには、ノードをメンテナンスモードにし、ノードを アンデプロイし、オプションでノードを削除します。HA サービスが停止され、セルフホスト型エンジ ン設定ファイルが削除された後、ノードは通常のホストとして管理できます。

### 手順5.3 セルフホスト型エンジン環境からのホストの削除

- 1. 管理ポータルで ホスト タブをクリックします。セルフホストエンジンノードを選択 し、**Maintenance** をクリックしてローカルメンテナンスモードに設定します。
- 2. **Edit** をクリックします。
- 3. **Hosted Engine** サブタブをクリックし、**Undeploy** ラジオボタンを選択します。このアクショ ンは、**ovirt-ha-agent** および **ovirt-ha-broker** サービスを停止し、セルフホストエンジン設定 ファイルを削除します。

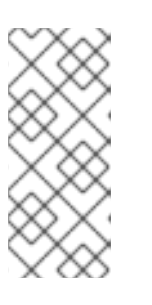

注記

ホストが表示されますが、**hosted-engine --vm-status** の実行時に利用不可とし て表示されます。これは、ホストがアンデプロイされるとメタデータが削除され ないためです。メタデータが更新されないと、削除したホストは約1 週間後に消 [えます。ホストのメタデータを強制的に削除するには、](https://access.redhat.com/solutions/2212601)How to clean the metadata of redeployed Hosts in a Hosted Engine setup の手順に従います。

4. 必要に応じて、**Remove** をクリックして **Remove Host (s)** 確認ウィンドウを開き、**OK** をク リックします。

# 5.3. RHEL ベースのセルフホストエンジン環境のアップグレード

Red Hat Enterprise Virtualization 3.6 セルフホストエンジン環境を Red Hat Virtualization 4.0 にアップ グレードできます。Red Hat Virtualization 4.0 で提供されるアップグレードユーティリティーは、 Manager 仮想マシンに Red Hat Enterprise Linux 7 をインストールし、新しい Manager に 3.6 Manager データベースのバックアップを復元します。Manager を 4.0 にアップグレードした後、セルフホストエ ンジンノードおよび通常のホストを 4.0 に更新できます。

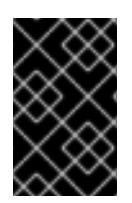

### 重要

upgrade ユーティリティーは、テンプレートに基づいて新しい Manager を構築します。 カスタムユーザー、SSH キー、監視などの元の Manager への手動の変更またはカスタム 設定は、新規 Manager で手動で再適用する必要があります。

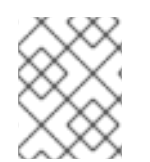

### 注記

Manager 用仮想マシンの Red Hat Enterprise Linux 7 へのインプレースアップグレードは サポートされていません。

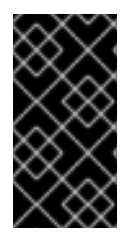

## 重要

以下の手順は、Red Hat Enterprise Linux 7 ホストで実行している Red Hat Enterprise Virtualization 3.6 セルフホストエンジン環境のアップグレードのみを目的としています。 手順を試みる前に、環境内のすべてのデータセンターおよびクラスターにおいて、クラ スターの互換性レベルがバージョン 3.6 に設定されている必要があります。

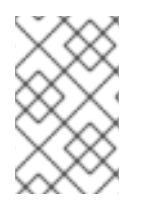

### 注記

アップグレードは、現在 Manager 用仮想マシンを実行しているホストで行われ、SPM サーバーとして設定されている必要があります。upgrade ユーティリティーはこれを チェックします。

アップグレードプロセスには、以下の主要なステップが含まれます。

- Manager 用仮想マシンを管理する高可用性エージェントをグローバルメンテナンスモードにし ます。
- ホストに必要なリポジトリーを有効にし、ovirt-hosted-engine-setup パッケージおよび rhevm-appliance パッケージを更新します。
- **hosted-engine --upgrade-appliance** を実行して Manager 用仮想マシンをアップグレードしま す。アップグレード中に、3.6 Manager のバックアップを作成し、アップグレードが実行され るホストマシンにコピーするように求められます。
- ホストを更新します。
- Manager 用仮想マシンおよびクラスター内のすべてのホストが更新されたら、クラスターの互 換バージョンを 4.0 に変更します。

アップグレード手順で作成したバックアップは自動的に削除されません。アップグレードが成功したこ とを確認したら、手動で削除する必要があります。バックアップディスクには **hosted-engine-backup- \*** のラベルが付けられます。

### 前提条件

- **/var/tmp** ディレクトリーには、アプライアンスファイルを抽出するために 5 GB 以上の空き領 域が必要です。そうでない場合は、別のディレクトリーを指定したり、必要なスペースを持つ 代替ストレージをマウントしたりできます。VDSM ユーザーおよび KVM グループには、ディ レクトリーに対する読み取り、書き込み、および実行権限が必要です。
- セルフホストエンジン用ストレージドメインには、デプロイされる新しいアプライアンス用の 追加の空き領域が必要です(デフォルトでは 50 GB)。iSCSI またはファイバーチャネルスト レージのストレージを増やすには、ストレージの LUN サイズを手動で拡張し、Manager を使 用してストレージドメインを拡張する必要があります。LUN のサイズ変更に関する詳細は、 『Administration Guide』 の [Increasing](https://access.redhat.com/documentation/en/red-hat-virtualization/4.0/paged/administration-guide/85-preparing-and-adding-block-storage#Increasing_iSCSI_or_FCP_Storage) iSCSI or FCP Storage を参照してください。

### 手順5.4 セルフホストエンジンのアップグレード

1. すべてのセルフホストエンジンノードで高可用性エージェントを無効にします。これを行うに は、クラスター内の任意のホストで以下のコマンドを実行します。

# hosted-engine --set-maintenance --mode=global

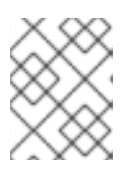

**hosted-engine --vm-status** を実行して、環境がメンテナーンスモードにあるこ とを確認します。

2. 現在 SPM として設定されており、Manager 仮想マシンが含まれるホストで、必要なリポジト リーを有効にします。

# subscription-manager repos --enable=rhel-7-server-rhv-4-mgmt-agent-rpms

- 3. Manager 用仮想マシン以外のすべての仮想マシンを別のホストに移行します。
- 4. ホストで、Manager 用仮想マシンパッケージを更新します。

# yum update ovirt-hosted-engine-setup rhevm-appliance

rhevm-appliance パッケージがない場合は、ovirt-hosted-engine-setup を更新する前に手動で インストールします。

# yum install rhevm-appliance

注記

# yum update ovirt-hosted-engine-setup

5. upgrade ユーティリティーを実行して Manager 用仮想マシンをアップグレードします。インス トールされていない場合は、標準の Red Hat Enterprise Linux リポジトリーで利用可能な screen パッケージをインストールします。

# yum install screen

# screen

# hosted-engine --upgrade-appliance

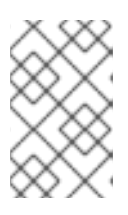

### 注記

複数のネットワークが検出されるとアプライアンスを選択することを求めるプロ ンプトが出され、Manager データベースのバックアップを作成し、その完全な 場所を指定するよう求められます。

6. アップグレードが完了したら、グローバルメンテナーンスを無効にします。

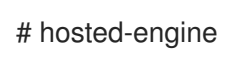

# hosted-engine --set-maintenance --mode=none

アップグレード中に問題が発生した場合は、**hosted-engine --vm-poweroff** コマンドを使用して Manager の電源をオフにし、**hosted-engine --rollback-upgrade** を実行してアップグレードをロール バックします。

[セルフホストエンジン環境内のホストをアップグレードするには、「セルフホストエンジン環境でのホ](#page-43-0) ストのアップグレード」 を参照してください。

# 5.4. RHEV-H ベースのセルフホストエンジン環境のアップグレード

RHEV-H ベースのセルフホストエンジン環境を RHEV 3.6 から RHV 4.0 にアップグレードするには、最 新の Red Hat Virtualization Host (RHVH) 4.0 をインストールし、Red Hat Virtualization Manager (RHV-M) 4.0 にアップグレードする必要があります。Red Hat Virtualization 4.0 で提供されるアップグレード ユーティリティーは、Manager 仮想マシンに Red Hat Enterprise Linux 7 をインストールし、新しい Manager に 3.6 Manager データベースのバックアップを復元します。

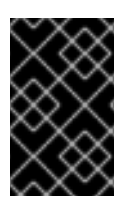

# 重要

upgrade ユーティリティーは、テンプレートに基づいて新しい Manager を構築します。 カスタムユーザー、SSH キー、監視などの元の Manager への手動の変更またはカスタム 設定は、新規 Manager で手動で再適用する必要があります。

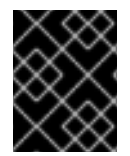

### 重要

手順を試みる前に、環境内のすべてのデータセンターおよびクラスターにおいて、クラ スターの互換性レベルがバージョン 3.6 に設定されている必要があります。

アップグレードプロセスには、以下の主要なステップが含まれます。

- Manager 用仮想マシンを管理する高可用性エージェントをグローバルメンテナンスモードにし ます。
- 新しい RHVH 4.0 ホストを環境に追加します。
- Manager 仮想マシンを新しいホストに移行し、SPM として設定します。
- upgrade ユーティリティーを実行して Manager をアップグレードします。アップグレード手順 の実行中に、3.6 Manager のバックアップを作成し、アップグレードが実行されるホストマシ ンにコピーするように求められます。
- ホストを更新します。
- Manager 用仮想マシンおよびクラスター内のすべてのホストが更新されたら、クラスターの互 換バージョンを 4.0 に変更します。

アップグレード手順で作成したバックアップは自動的に削除されません。アップグレードが成功したこ とを確認したら、手動で削除する必要があります。バックアップディスクには **hosted-engine-backup- \*** のラベルが付けられます。

### 前提条件

- **/var/tmp** ディレクトリーには、アプライアンスファイルを抽出するために 5 GB 以上の空き領 域が必要です。そうでない場合は、別のディレクトリーを指定したり、必要なスペースを持つ 代替ストレージをマウントしたりできます。VDSM ユーザーおよび KVM グループには、ディ レクトリーに対する読み取り、書き込み、および実行権限が必要です。
- セルフホストエンジン用ストレージドメインには、デプロイされる新しいアプライアンス用の 追加の空き領域が必要です(デフォルトでは 50 GB)。iSCSI またはファイバーチャネルスト レージのストレージを増やすには、ストレージの LUN サイズを手動で拡張し、Manager を使 用してストレージドメインを拡張する必要があります。LUN のサイズ変更に関する詳細は、 『Administration Guide』 の [Increasing](https://access.redhat.com/documentation/en/red-hat-virtualization/4.0/paged/administration-guide/85-preparing-and-adding-block-storage#Increasing_iSCSI_or_FCP_Storage) iSCSI or FCP Storage を参照してください。

### 手順5.5 セルフホストエンジンのアップグレード

- 1. 新しい RHVH 4.0 ホストをインストールします。RHVH の [『インストール手順については、イ](https://access.redhat.com/documentation/en/red-hat-virtualization/4.0/single/installation-guide#part-Installing_Hypervisor_Hosts) ンストールガイド』 を参照してください。
- 2. 新しいホストを環境に追加します。新しいホストでデプロイメントスクリプトを実行します。

# hosted-engine --deploy

プロンプトが表示されたら、既存の共有ストレージドメインを指定します。スクリプトは、こ れが追加のホスト設定であることを検出します。追加のホストデプロイメント時にスクリプト によって尋ねられる質問の詳細は、『Red Hat Enterprise Virtualization 3.6 Self-Hosted Engine Guide』 の Installing additional Hosts to a Self-Hosted [Environment](https://access.redhat.com/documentation/ja-JP/Red_Hat_Enterprise_Virtualization/3.6/html-single/Self-Hosted_Engine_Guide/index.html#chap-Installing_Additional_Hosts_to_a_Self-Hosted_Environment) を参照してください。

3. すべてのセルフホストエンジンノードで高可用性エージェントを無効にします。これを行うに は、クラスター内の任意のホストで以下のコマンドを実行します。

# hosted-engine --set-maintenance --mode=global

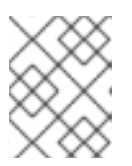

注記

**hosted-engine --vm-status** を実行して、環境がメンテナーンスモードにあるこ とを確認します。

- 4. カスタマーポータルから RHV-M Virtual Appliance をダウンロードし、新しいホストにコピーし ます。
	- a. カスタマーポータル <https://access.redhat.com> にログインします。
	- b. メニューバー の ダウンロード をクリックします。
	- c. **Red Hat Virtualization** > **Download Latest** をクリックして、製品のダウンロードページに アクセスします。
	- d. Red Hat Virtualization 4.0 向けのアプライアンスを選択し、今すぐダウンロード をクリッ クします。

OVA ファイルを Red Hat Virtualization Host に安全にコピーします。

scp *rhvm-appliance*.ova root@*host.example.com*:*/usr/share*

- 5. Manager 用仮想マシンを RHVH 4.0 ホストに移行し、ホストを Storage Pool Manager (SPM)と して設定します。
- 6. アップグレードスクリプトを実行して、Manager 仮想マシンをアップグレードします。インス トールされていない場合は、screen パッケージをインストールします。

# yum install screen

# screen

# hosted-engine --upgrade-appliance

注記

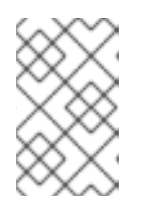

スクリプトにより、ホストにコピーした RHV-M Virtual Appliance の場所の入力 が求められます。また、Manager データベースのバックアップを作成し、その 完全な場所を指定するように促します。

7. アップグレードが完了したら、グローバルメンテナーンスを無効にします。

# hosted-engine --set-maintenance --mode=none

アップグレード中に問題が発生した場合は、**hosted-engine --vm-poweroff** コマンドを使用して Manager の電源をオフにし、**hosted-engine --rollback-upgrade** を実行してアップグレードをロール バックします。

[セルフホストエンジン環境内のホストをアップグレードするには、「セルフホストエンジン環境でのホ](#page-43-0) ストのアップグレード」 を参照してください。

# <span id="page-43-0"></span>5.5. セルフホストエンジン環境でのホストのアップグレード

環境で Red Hat Enterprise Linux ホストを更新する前に、バージョン 3.6 リポジトリーを無効にし、更 新するホストで以下のコマンドを実行して、必要な 4.0 リポジトリーを有効にします。

# subscription-manager repos --disable=rhel-7-server-rhev-mgmt-agent-rpms

# subscription-manager repos --enable=rhel-7-server-rhv-4-mgmt-agent-rpms

環境内の Red Hat Enterprise Linux ホストを更新できるようになりました。詳細は、『アップグレード ガイド』 の [ホスト](https://access.redhat.com/documentation/en/red-hat-virtualization/4.0/paged/upgrade-guide/22-updating-hosts) の更新 を参照してください。

RHEV-H ホストは RHVH 4.0 [で再インストールする必要があります。『](https://access.redhat.com/documentation/en/red-hat-virtualization/4.0/single/installation-guide/#Red_Hat_Virtualization_Hosts)Installation Guide』の Red Hat Virtualization Hosts を参照してください。

ホストが更新されたら、データセンターとクラスターの互換性レベルを 4.0 に更新します。詳細 は、アップグレード 『ガイド』 の [アップグレード後のタスク](https://access.redhat.com/documentation/en/red-hat-virtualization/4.0/paged/upgrade-guide/chapter-4-post-upgrade-tasks) を参照してください。

### 5.6. マイナーリリース間のセルフホストエンジンマネージャーの更新

セルフホストエンジンをマイナーリリースに更新するには、マシンをグローバルメンテナンスモードに してから、マイナーバージョン間の標準更新手順に従う必要があります。

- 1. Manager 用仮想マシンを必要なエンタイトルメントにサブスクライブしていることを確認しま す。詳細は、『インストールガイド』 の [必要なエンタイトルメントへのサブスクライブ](https://access.redhat.com/documentation/ja-jp/red_hat_virtualization/4.0/html-single/installation_guide/#Subscribing_to_the_Red_Hat_Enterprise_Virtualization_Manager_Channels_using_Subscription_Manager) を参 照してください。
- 2. [システムをグローバルメンテナンスモードに切り替える詳細は、「セルフホストエンジンの保](#page-37-0) 守」 を参照してください。
- 3. **engine-setup** [を使用してマイナーバージョン間で更新する手順に従います。詳細は](https://access.redhat.com/documentation/ja-jp/red_hat_virtualization/4.0/html-single/upgrade_guide/#chap-Updates_between_Minor_Releases) 、『イン ストールガイド』 のマイナーリリース間の更新 を参照してください。
- 4. グローバルメンテナンスモードを無効にする詳細は、[「セルフホストエンジンの保守」](#page-37-0) を参照 してください。

# 第6章 RHEL ベースのセルフホストエンジンのバックアップおよび 復元

セルフホストエンジンの性質と、セルフホストエンジンノードと Manager 用仮想マシンの関係は、セ ルフホストエンジン環境のバックアップおよび復元には、標準の Red Hat Virtualization 環境の追加の考 慮事項が必要であることを意味します。特に、セルフホストエンジンノードはバックアップ時に環境に 残ります。そのため、環境が復元された後に新規ノードおよび Manager 仮想マシンの同期が失敗する 可能性があります。

これに対処するために、Red Hat は、バックアップの前にノードの1つをメンテナーンスモードに配置 することを推奨します。これにより、仮想負荷から解放できます。このフェイルオーバーホストを使用 して、新しいセルフホストエンジンをデプロイできます。

バックアップ時にセルフホストエンジンノードに仮想負荷がある場合、一致する識別子(IP アドレス、 FQDN、または名前)を持つホストは、復元されたセルフホストエンジンをデプロイするために使用でき ません。データベースの競合により、ホストが復元された Manager 仮想マシンと同期できなくなりま す。ただし、フェイルオーバーホストは、同期前に復元された Manager 仮想マシンから削除できま す。

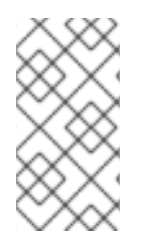

### 注記

セルフホストエンジンのデプロイに新規ホストが使用されている場合、バックアップ時 のフェイルオーバーホストは必ずしも必要ではありません。新規ホストには、データ ベースバックアップに存在するホストと競合しないように、一意の IP アドレス、 FQDN、および名前が必要です。

#### 手順6.1 セルフホストエンジン環境をバックアップするためのワークフロー

この手順では、フェイルオーバーホストを使用してセルフホストエンジンをバックアップするワークフ ローの例を示します。このホストは、後で復元されたセルフホストエンジン環境をデプロイするために [使用できます。セルフホストエンジンのバックアップに関する詳細は、「セルフホストエンジンマネー](#page-48-0) ジャー仮想マシンのバックアップ」 を参照してください。

1. Manager 用仮想マシンは **Host 2** で実行され、環境内の 6 つの通常の仮想マシンは 3 つのホス トで分散されます。

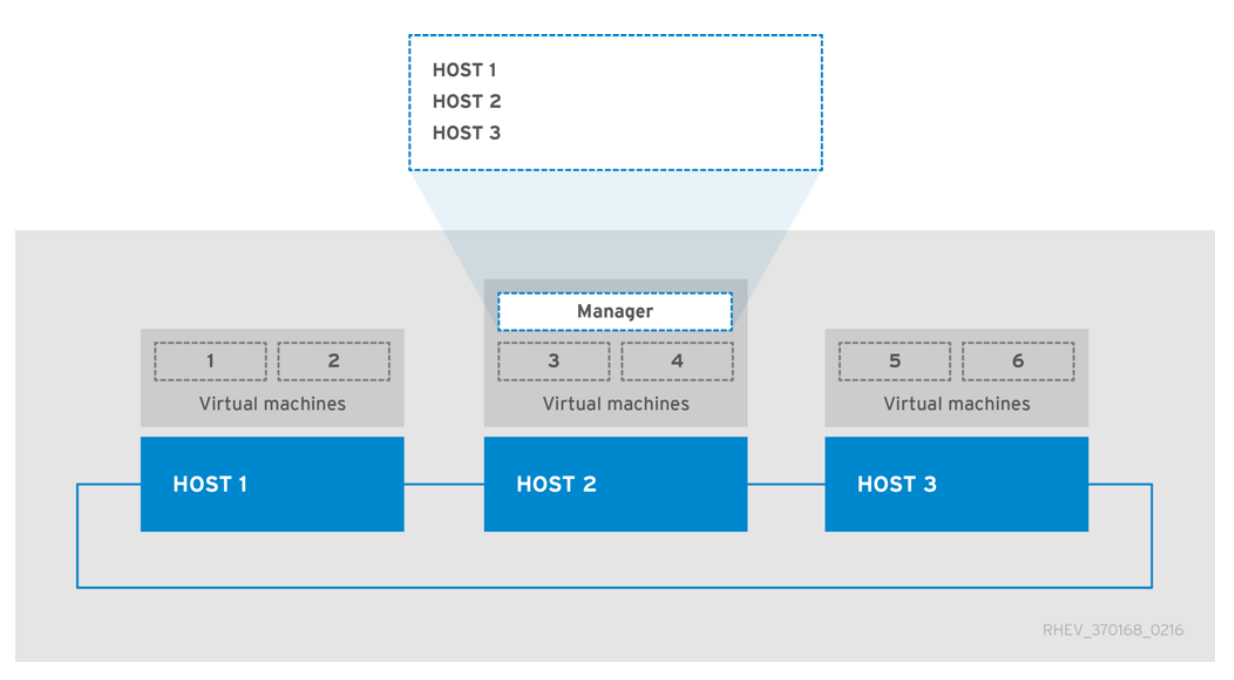

ホスト **1** を メンテナンスモードにします。これにより、ホスト **1** の仮想マシンが他のホストに 移行され、仮想負荷が解放され、バックアップのフェイルオーバーホストとして使用できるよ うになります。

2. **Host 1** はメンテナーンスモードです。以前にホストされていた 2 つの仮想マシンが Host 3 に 移行されました。

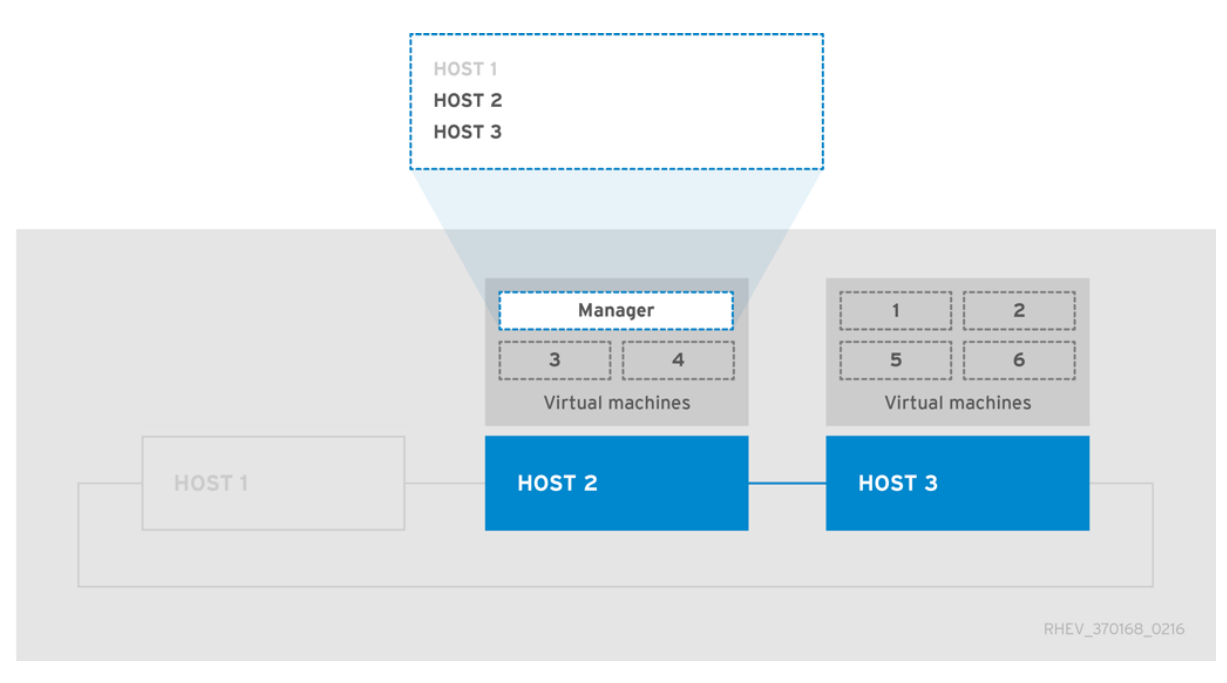

**engine-backup** を使用して、環境のバックアップを作成します。バックアップを取得したら、 Manager 仮想 マシンを含む仮想マシンをホストするためにホスト **1** を再度有効にできます。

### 手順6.2 セルフホストエンジン環境の復元ワークフロー

この手順では、バックアップからセルフホストエンジン環境を復元するワークフローの例を説明しま す。フェイルオーバーホストは新しい Manager 仮想マシンをデプロイし、バックアップを復元しま す。バックアップが復元された直後にフェイルオーバーホストは、バックアップの作成時に環境にある ため、Red Hat Virtualization Manager に引き続き存在します。Manager から古いフェイルオーバーホ ストを削除すると、新しいホストが Manager 用仮想マシンと同期し、デプロイメントをファイナライ ズできます。セルフホストエンジンの復元に関する詳細は[、「セルフホストエンジン環境の復元」](#page-60-0) を参 照してください。

- 1. ホスト **1** を使用して新しいセルフホストエンジンをデプロイし、直前の例で取得したバック アップを復元しています。復元された環境をデプロイするには、通常のセルフホストエンジン デプロイメントのステップを追加します。
	- Red Hat Virtualization Manager が Manager 用仮想マシンにインストールされ、**enginesetup** が最初に実行される前に、**engine-backup** ツールを使用してバックアップを復元し ます。
	- **engine-setup** が Manager を設定して復元したら、管理ポータルにログインして、バック アップから存在する ホスト **1** を削除します。古いホスト 1 が削除されず、新しい **Host 1** で のデプロイメントの最終処理中に Manager に引き続き存在する場合、Manager 仮想マシン は新規 ホスト **1** との同期ができず、デプロイメントに失敗します。

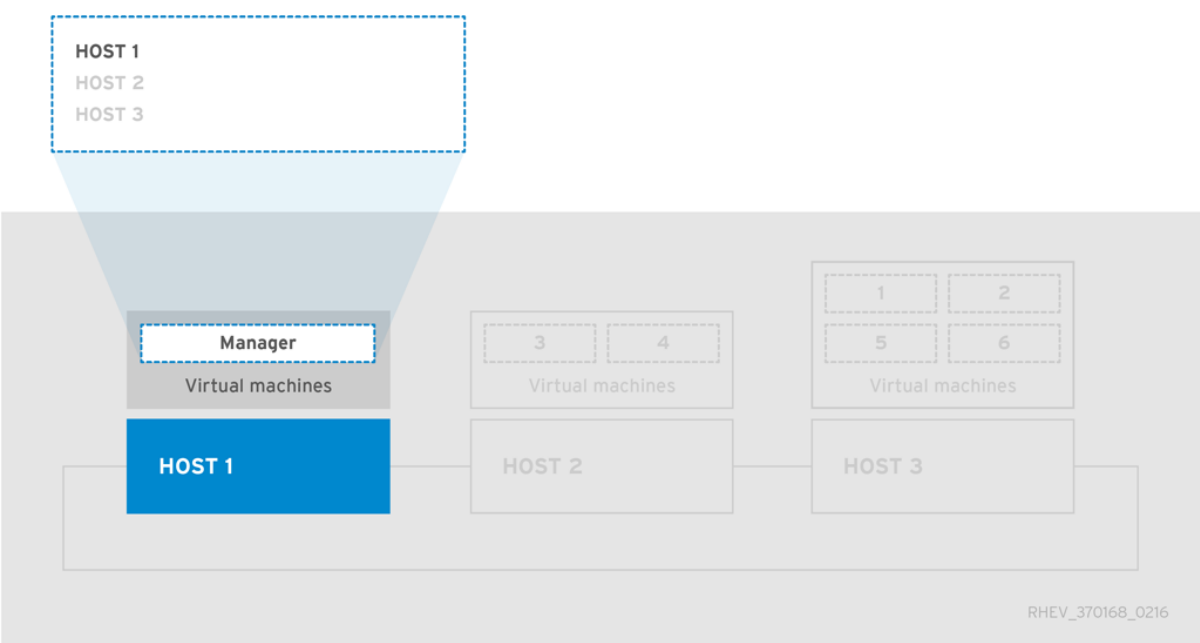

**Host 1** と **Manager** 用仮想マシンが同期され、デプロイメントが確定されると、環境は基本 レベルで稼働中であると見なされます。セルフホストエンジンノードが **1** つしかないと、 **Manager** 用仮想マシンは高可用性ではありません。ただし、必要に応じて、優先度の高い仮想 マシンを ホスト **1** で起動できます。

標準の **RHEL** ベースのホスト **-** 環境内にあり、セルフホストエンジンノードではないホス ト。稼働は稼働し、バックアップ時にアクティブだった仮想マシンはこれらのホストで実行さ れ、**Manager** で利用できます。

2.

ホスト **2** および ホスト **3** は、現在の状態では回復できません。これらのホストは環境から 削除し、**hosted-engine** デプロイメントスクリプトを使用して環境に再び追加する必要があり [ます。これらのアクションの詳細は、「復元されたセルフホストエンジン環境からの非操作ホ](#page-71-0) ストの削除」 および **7**章[追加ホストのセルフホストエンジンへのインストール](#page-73-0) を参照してくだ さい。

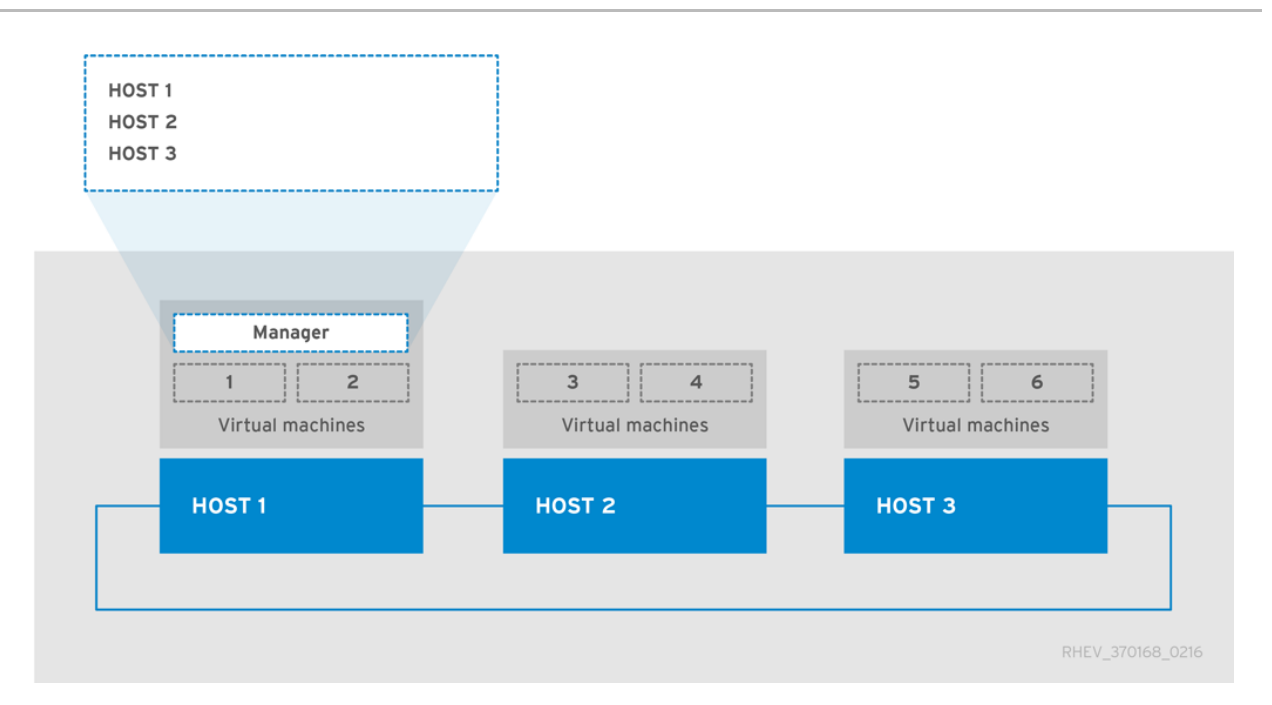

ホスト **2** および ホスト **3** が復元された環境に再デプロイされました。**Manager** 用仮想マシ ンがホストされている場合を除き、バックアップを取得する前に最初のイメージと同じ環境に なり ました。

**6.1.** セルフホストエンジンマネージャー仮想マシンのバックアップ

**Red Hat** は、セルフホストエンジン環境を定期的にバックアップすることを推奨します。サポートさ れるバックアップ方法は **engine-backup** ツールを使用し、**ovirt-engine** サービスを中断せずに実行で きます。**engine-backup** ツールを使用すると、**Red Hat Virtualization Manager** 仮想マシンのバック アップのみが可能ですが、環境でホストされる **Manager** 仮想マシンまたはその他の仮想マシンを実行 するセルフホストエンジンノードはバックアップできません。

手順**6.3** 元の **Red Hat Virtualization Manager** のバックアップ

1. フェイルオーバーホストの準備

バックアップ時に仮想負荷が発生しないように、環境内のセルフホストエンジンノードの **1** つであるフェイルオーバーホストをメンテナーンスモードにする必要があります。このホスト は、後で復元されたセルフホストエンジン環境をデプロイするために使用できます。セルフホ ストエンジンノードは、このバックアップシナリオのフェイルオーバーホストとして使用でき ますが、**Host 1** を使用している場合は復元プロセスがより簡単です。**Host 1** ホストのデフォル ト名は **hosted\_engine\_1** です。これは、**hosted-engine** デプロイメントスクリプトの初回実 行時に設定されました。

a.

セルフホストエンジンノードのいずれかにログインします。

b.

п

**hosted\_engine\_1** ホストが **Host 1** であることを確認します。

<span id="page-48-0"></span># hosted-engine --vm-status

c.

d.

管理ポータルにログインします。

**Hosts** タブをクリックします。

e.

f.

結果一覧で **hosted\_engine\_1** ホストを選択し、**Maintenance** をクリックします。

**OK** をクリックし ます。

ホストの仮想負荷によっては、すべての仮想マシンを移行するのに時間がかかる場合があり ます。ホストのステータスが **Maintenance** に変わった後、次のステップに進みます。

2. **Manager** のバックアップの作成

**Manager** 用仮想マシンで、設定設定およびデータベースコンテンツをバックアップしま す。*[EngineBackupFile]* はバックアップファイルのファイル名に、*[LogFILE]* はバックアップ ログのファイル名に置き換えます。

# engine-backup --mode=backup --file=*[EngineBackupFile]* --log=*[LogFILE]*

3. 外部サーバーへのファイルのバックアップ

ファイルを外部サーバーにバックアップします。以下の例では、*[Storage.example.com]* は、必要になるまでバックアップを保存するネットワークストレージサーバーの完全修飾ドメ イン名で、*/backup/* は指定されたフォルダーまたはパスです。バックアップファイルは、設定 設定およびデータベースコンテンツを復元するためにアクセスできる必要があります。

# scp -p *[EngineBackupFiles] [Storage.example.com:/backup/EngineBackupFiles]*

4. フェイルオーバーホストのアクティブ化

**hosted engine 1 ホストをメンテナーンスモードから解除します。** 

a.

管理ポータルにログインします。

b.

**Hosts** タブをクリックします。

c.

結果リストから **hosted\_engine\_1** を選択します。

d.

**Activate** をクリックします。

**Red Hat Virtualization Manager** 仮想マシンの設定およびデータベースコンテンツをバックアップし ている。

**6.2.** セルフホストエンジン環境の復元

本セクションでは、新たにインストールしたホストのバックアップからセルフホストエンジン環境を 復元する方法を説明します。サポートされる復元方法は **engine-backup** ツールを使用します。

セルフホストエンジン環境の復元には、以下の主要なアクションが含まれます。

1.

新たにインストールした **Red Hat Enterprise Linux** ホストを作成し、**hosted-engine** デプ ロイメントスクリプトを実行します。

2.

新しい **Manager** 仮想マシンに **Red Hat Virtualization Manager** の設定設定およびデータ ベースコンテンツを復元します。

3.

**Non operational** 状態のセルフホストエンジンノードを削除し、 復元されたセルフホスト エンジン環境に再インストールします。

前提条件

セルフホストエンジン環境を復元するには、物理ホストに新しくインストールされた **Red Hat Enterprise Linux** システムを準備する必要があります。

新規ホストおよび **Manager** のオペレーティングシステムのバージョンは、元のホストおよ びマネージャーのオペレーティングシステムバージョンと同じである必要があります。

新しい環境用の **Red Hat Subscription Manager** エンタイトルメントが必要です。必要な リポジトリーの一覧は、『**Installation Guide**』 の **Subscribing to the Required [Entitlements](https://access.redhat.com/documentation/en/red-hat-virtualization/4.0/single/installation-guide/#Subscribing_to_the_Red_Hat_Enterprise_Virtualization_Manager_Channels_using_Subscription_Manager)** を参照してください。

新しい **Manager** の完全修飾ドメイン名は、元の **Manager** と同じ完全修飾ドメイン名であ る必要があります。正引きおよび逆引きルックアップレコードの両方を **DNS** に設定する必要が あります。

**Manager** 用仮想マシンの共有ストレージドメインとして使用する新しいセルフホストエン ジン環境用にストレージを準備する必要があります。このドメインは **60 GB** 以上である必要が あります。デプロイメント用のストレージの準備に関する詳細は、『**Administration Guide**』 の **[Storage](https://access.redhat.com/documentation/en/red-hat-virtualization/4.0/single/administration-guide/#chap-Storage)** の章を参照してください。

**6.2.1.** 復元環境として使用する新しいセルフホストエンジン環境の作成

バックアップされた環境で使用されていたハードウェア上のセルフホストエンジンを復元できま [す。ただし、復元されたデプロイメントにフェイルオーバーホストを使用する必要があります。「セル](#page-48-0) フホストエンジンマネージャー仮想マシンのバックアップ」 で使用されるフェイルオーバーホスト **Host 1** は、この手順でも使用される **hosted\_engine\_1** のデフォルトのホスト名を使用します。 セルフ ホストエンジンの復元プロセスの性質上、は復元されたエンジンの最後の同期を行う前に、このフェイ ルオーバーホストを削除する必要があり、これは、バックアップの取得時にホストが仮想負荷を持たな い場合にのみ実現できます。バックアップ環境で使用されていない別のハードウェアでバックアップを 復元することもできますが、これは懸念ではありません。

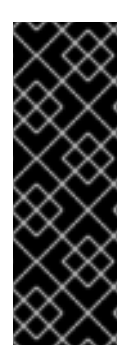

### 重要

この手順は、物理ホストに **Red Hat Enterprise Linux** システムを新規インストール し、ホストを必要なエンタイトルメントにサブスクライブし、**ovirt-hosted-enginesetup** パッケージがインストールされていることを前提としています。詳細は、『イン ストールガイド』 の [必要なエンタイトルメントへのサブスクライブ](#page-8-0) および 「セルフホ ストエンジンパッケージのインストール」 を参照してください。

手順**6.4** 復元環境として使用する新しいセルフホスト型エンジンの作成

1. **DNS** の更新

**Red Hat Virtualization** 環境の完全修飾ドメイン名が新しい **Manager** の **IP** アドレスに相関 するように **DNS** を更新します。この手順では、完全修飾ドメイン名は *Manager.example.com* に設定されています。エンジン用に提供された完全修飾ドメイン名は、元のエンジンのエンジ ン設定でバックアップされたものと同じである必要があります。

### 2. ホストエンジンデプロイメントの開始

新たにインストールした **Red Hat Enterprise Linux** ホストで、**hosted-engine** デプロイメ ントスクリプトを実行します。任意のタイミングでスクリプトをエスケープするに は、**CTRL+D** キーボードの組み合わせを使用してデプロイメントを中止します。ネットワーク 経由で **hosted-engine** デプロイメントスクリプトを実行する場合は、ネットワークや端末が中 断した場合にセッションが失われないように、画面 ウィンドウマネージャーを使用することが

推奨されます。インストールされていない場合は、最初に **screen** パッケージをインストール します。

# screen

# hosted-engine --deploy

### 3. 初期化の準備

スクリプトは、セルフホストエンジン環境で使用するためにホストをハイパーバイザーと して使用するように確認を要求します。

**Continuing will configure this host for serving as hypervisor and create a VM where you have to install oVirt Engine afterwards. Are you sure you want to continue? (Yes, No)[Yes]:**

### 4. ストレージの設定

使用するストレージのタイプを選択します。

During customization use CTRL-D to abort. Please specify the storage you would like to use (glusterfs, iscsi, fc, nfs3, nfs4)[nfs3]:

 $\circ$ 

**NFS** ストレージタイプの場合は、**FQDN** または **IP** アドレスのいずれかを使用して完 全なアドレスを指定し、共有ストレージドメインのパス名を指定します。

**Please specify the full shared storage connection path to use (example: host:/path):** *storage.example.com:/hosted\_engine/nfs*

 $\circ$ 

**iSCSI** の場合は、**iSCSI** ポータルの **IP** アドレス、ポート、ユーザー名、およびパス ワードを指定し、自動検出された一覧からターゲット名を選択します。デプロイメント時 に選択できる **iSCSI** ターゲットは **1** つだけです。

**Please specify the iSCSI portal IP address: Please specify the iSCSI portal port [3260]: Please specify the iSCSI portal user: Please specify the iSCSI portal password: Please specify the target name (***auto-detected values***) [***default***]:**

**Gluster** ストレージの場合は、**FQDN** または **IP** アドレスのいずれかを使用して完全な アドレスを指定し、共有ストレージドメインのパス名を指定します。

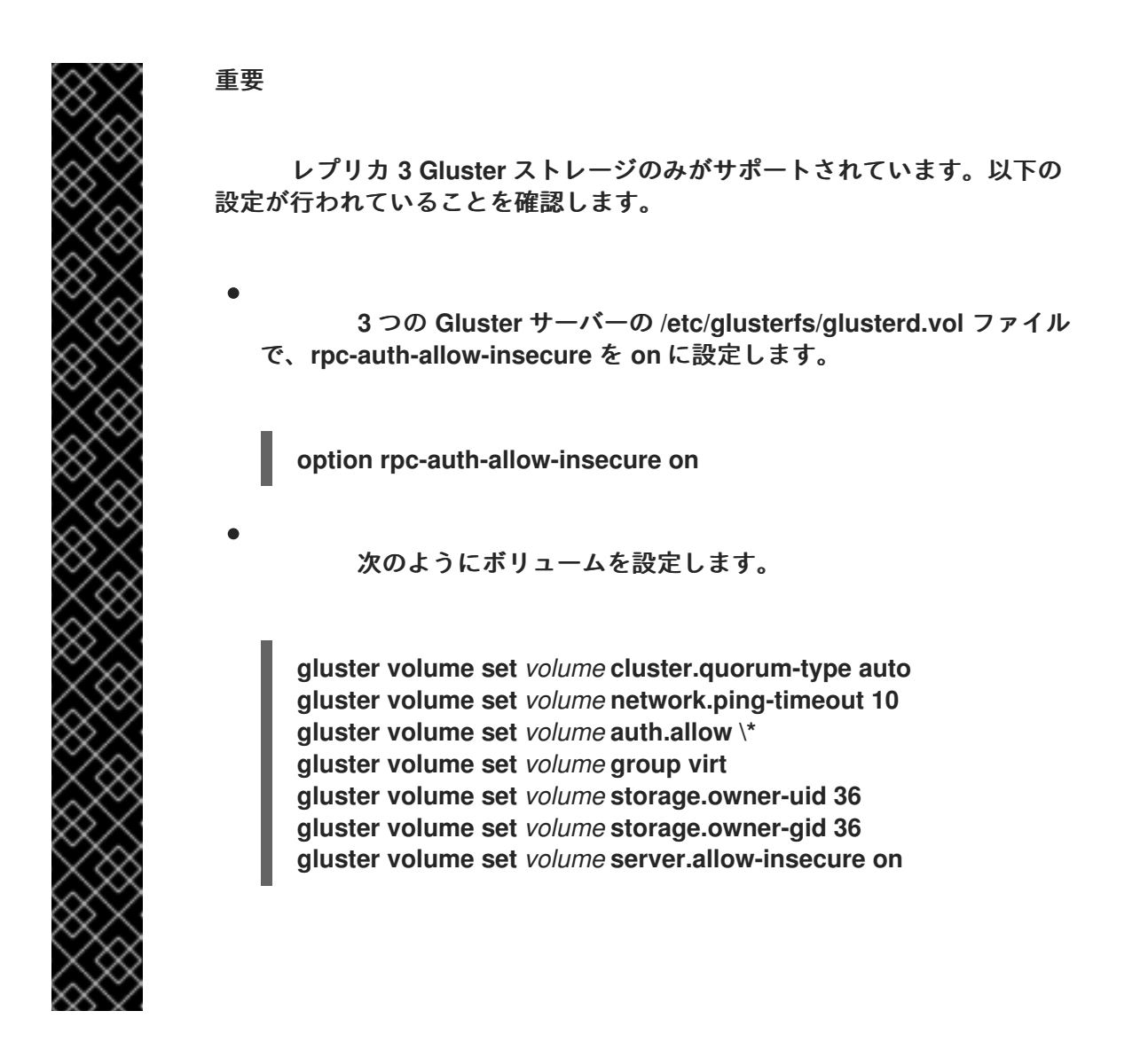

**Please specify the full shared storage connection path to use (example: host:/path):** *storage.example.com:/hosted\_engine/gluster\_volume*

 $\Omega$ 

 $\Omega$ 

ファイバーチャネルの場合は、ホストバスアダプターを設定して接続し、**hostedengine** スクリプトは利用可能な **LUN** を自動的に検出します。**LUN** には既存のデータを含 めることはできません。

**The following luns have been found on the requested target: [1] 3514f0c5447600351 30GiB XtremIO XtremApp status: used, paths: 2 active**

**[2] 3514f0c5447600352 30GiB XtremIO XtremApp status: used, paths: 2 active**

**Please select the destination LUN (1, 2) [1]:**

### 5. ネットワークの設定

スクリプトは、環境の管理ブリッジとして使用する可能なネットワークインターフェイス コントローラー**(NIC)**を検出します。次に、ファイアウォール設定をチェックし、**Manager** 用 仮想マシンにアクセスするコンソール**(SPICE** または **VNC)**用にこれを変更します。**ovirt-haagent** が使用する **ping** 可能なゲートウェイ **IP** アドレスを指定して、**Manager** 仮想マシンの実 行に適したホストの適合性を判断できるようにします。

Please indicate a nic to set ovirtmgmt bridge on: (eth1, eth0) [eth1]: iptables was detected on your computer, do you wish setup to configure it? (Yes, No)[Yes]: Please indicate a pingable gateway IP address [X.X.X.X]:

### 6. 新規 **Manager** 仮想マシンの設定

このスクリプトは、新しい **Manager** 仮想マシンとして設定する仮想マシンを作成します。 ブートデバイスを指定し、該当する場合はインストールメディアのパス名、イメージエイリア ス、**CPU** タイプ、仮想 **CPU** の数、およびディスクサイズを指定します。**Manager** 用仮想マシ ンの **MAC** アドレスを指定するか、無作為に生成された **MAC** アドレスを受け入れます。 **Manager** 用仮想マシンにオペレーティングシステムをインストールする前に、**MAC** アドレス を使用して **DHCP** サーバーを更新できます。**Manager** 仮想マシンを作成するためのメモリー サイズとコンソール接続タイプを指定します。

Please specify the device to boot the VM from (cdrom, disk, pxe) [cdrom]: Please specify an alias for the Hosted Engine image [hosted engine]: The following CPU types are supported by this host:

- model Penryn: Intel Penryn Family
- model Conroe: Intel Conroe Family

Please specify the CPU type to be used by the VM [model Penryn]:

Please specify the number of virtual CPUs for the VM [Defaults to minimum requirement: 2]: Please specify the disk size of the VM in GB [Defaults to minimum requirement: 25]: You may specify a MAC address for the VM or accept a randomly generated default [00:16:3e:77:b2:a4]:

Please specify the memory size of the VM in MB [Defaults to minimum requirement: 4096]: Please specify the console type you want to use to connect to the VM (vnc, spice) [vnc]:

## 7. ホスト名の特定

管理ポータルにアクセスするための **admin@internal** ユーザーのパスワードを指定しま す。

エンジンがバックアップから復元されたときに存在する他のリソースと競合しないよう に、ホスト名に一意の名前を指定する必要があります。**hosts \_engine\_1** という名前は、環境 がバックアップされる前にメンテナンスモードになるため、この手順で使用できます。これに より、エンジンの復元とホストとエンジンの最終同期の間でこのホストの削除が可能になりま す。

Enter engine admin password: Confirm engine admin password: Enter the name which will be used to identify this host inside the Administration Portal [hosted engine 1]:

### 8. ホストエンジンの設定

新しい **Manager** 仮想マシンの完全修飾ドメイン名を指定します。この手順では、完全修飾 ドメイン名 *Manager.example.com* を使用します。**SMTP** サーバーの名前と **TCP** ポート番 号、メール通知を送信するメールアドレス、メール通知を受信するメールアドレス **(**複数ある場 合はコンマ区切りリスト**)** を指定します。

重要

エンジンに提供された完全修飾ドメイン名**(***Manager.example.com***)**は、元 の **Manager** の初回セットアップ時に提供されたものと同じ完全修飾ドメイン名 である必要があります。

Please provide the FQDN for the engine you would like to use. This needs to match the FQDN that you will use for the engine installation within the VM. Note: This will be the FQDN of the VM you are now going to create, it should not point to the base host or to any other existing machine. Engine FQDN: *Manager.example.com* Please provide the name of the SMTP server through which we will send notifications [localhost]: Please provide the TCP port number of the SMTP server [25]: Please provide the email address from which notifications will be sent [root@localhost]: Please provide a comma-separated list of email addresses which will get notifications [root@localhost]:

### 9. 設定プレビュー

次に進む前に、**hosted-engine** デプロイメントスクリプトに入力した設定値が表示され、 これらの値に進むように確認を求めるプロンプトが表示されます。

Bridge interface : eth1 Bridge name : ovirtmgmt SSH daemon port : 22 Firewall manager : iptables

Engine FQDN : *Manager.example.com*

![](_page_55_Picture_772.jpeg)

Please confirm installation settings (Yes, No)[Yes]:

## 10. 新規 **Manager** 仮想マシンの作成

このスクリプトは、**Manager** 仮想マシンとして設定する仮想マシンを作成し、接続の詳細 を提供します。**Hosted -engine** のデプロイメントスクリプトを **Hosted Engine** 設定で続行す る前に、オペレーティングシステムをインストールしておく必要があります。

- [ INFO ] Stage: Transaction setup
- [ INFO ] Stage: Misc configuration
- [ INFO ] Stage: Package installation
- [ INFO ] Stage: Misc configuration
- [ INFO ] Configuring libvirt
- [ INFO ] Configuring VDSM
- [ INFO ] Starting vdsmd
- [ INFO ] Waiting for VDSM hardware info
- [ INFO ] Waiting for VDSM hardware info
- [INFO ] Configuring the management bridge
- [ INFO ] Creating Storage Domain
- [ INFO ] Creating Storage Pool
- [ INFO ] Connecting Storage Pool
- [ INFO ] Verifying sanlock lockspace initialization
- [ INFO ] Creating VM Image
- [ INFO ] Disconnecting Storage Pool
- [ INFO ] Start monitoring domain
- [ INFO ] Configuring VM
- [ INFO ] Updating hosted-engine configuration
- [ INFO ] Stage: Transaction commit
- [ INFO 1 Stage: Closing up
- [ INFO ] Creating VM
- You can now connect to the VM with the following command:
	- /usr/bin/remote-viewer vnc://localhost:5900

Use temporary password "3477XXAM" to connect to vnc console.

Please note that in order to use remote-viewer you need to be able to run graphical applications.

This means that if you are using ssh you have to supply the -Y flag (enables trusted X11 forwarding).

Otherwise you can run the command from a terminal in your preferred desktop environment. If you cannot run graphical applications you can connect to the graphic console from another host or connect to the console using the following command:

virsh -c qemu+tls://Test/system console HostedEngine

If you need to reboot the VM you will need to start it manually using the command:

hosted-engine --vm-start You can then set a temporary password using the command: hosted-engine --add-console-password The VM has been started. Install the OS and shut down or reboot it. To continue please make a selection:

(1) Continue setup - VM installation is complete

(2) Reboot the VM and restart installation

(3) Abort setup

(4) Destroy VM and abort setup

(1, 2, 3, 4)[1]:

この手順の命名規則を使用して、以下のコマンドで **VNC** を使用して仮想マシンに接続しま す。

**/usr/bin/remote-viewer vnc://hosted\_engine\_1.example.com:5900**

11. 仮想マシンのオペレーティングシステムのインストール

**Manager** 用仮想マシンに接続し、**Red Hat Enterprise Linux 7** オペレーティングシステム をインストールします。

12. ホストと **Manager** の同期

ホストに戻り、オプション **1** を選択して **hosted-engine** デプロイメントスクリプトを続行 します。

**(1) Continue setup - VM installation is complete**

Waiting for VM to shut down... [ INFO ] Creating VM You can now connect to the VM with the following command: /usr/bin/remote-viewer vnc://localhost:5900 Use temporary password "3477XXAM" to connect to vnc console. Please note that in order to use remote-viewer you need to be able to run graphical

applications. This means that if you are using ssh you have to supply the -Y flag (enables trusted X11 forwarding).

Otherwise you can run the command from a terminal in your preferred desktop environment. If you cannot run graphical applications you can connect to the graphic console from another host or connect to the console using the following command:

virsh -c qemu+tls://Test/system console HostedEngine

If you need to reboot the VM you will need to start it manually using the command: hosted-engine --vm-start

You can then set a temporary password using the command: hosted-engine --add-console-password Please install and setup the engine in the VM. You may also be interested in subscribing to "agent" RHN/Satellite channel and installing rhevm-guest-agent-common package in the VM. To continue make a selection from the options below: (1) Continue setup - engine installation is complete (2) Power off and restart the VM (3) Abort setup (4) Destroy VM and abort setup (1, 2, 3, 4)[1]:

13. **Manager** のインストール

新しい **Manager** 仮想マシンに接続し、**Red Hat Subscription Management** に登録して、 [必要なリポジトリーを有効にします。『インストールガイド』](https://access.redhat.com/documentation/ja-jp/red_hat_virtualization/4.0/html/installation_guide/chap-installing_red_hat_enterprise_virtualization#Subscribing_to_the_Red_Hat_Enterprise_Virtualization_Manager_Channels_using_Subscription_Manager) の 必要なエンタイトルメントへ のサブスクライブ を参照してください。

インストールされているすべてのパッケージの最新バージョンが使用されていることを確 認し、**Netfilter** パッケージを インストール します。

![](_page_57_Figure_5.jpeg)

注記

カーネル関連のパッケージが更新されたら、マシンを再起動します。

![](_page_57_Picture_8.jpeg)

パッケージのインストールが完了したら、セルフホストエンジンマネージャーの復元を続行できま す。

### **6.2.2.** セルフホストエンジンマネージャーの復元

以下の手順では、**engine-backup** ツールを使用して、バックアップされたセルフホストエンジンマ ネージャーの仮想マシンおよび **Data Warehouse** の設定設定およびデータベースコンテンツの復元を 自動化する方法を説明します。この手順は、**engine-setup** の初期時に自動的に設定されたコンポーネ ントにのみ適用されます。**engine-setup** [の実行中にデータベースを手動で設定している場合は、「セ](#page-66-0) ルフホストエンジンマネージャーの手動復元」 の手順に従ってバックアップ環境を手動で復元します。

手順**6.5** セルフホストエンジンマネージャーの復元

```
バックアップファイルを新しい Manager 仮想マシンへセキュアにコピーします。この例で
  は、「セルフホストエンジンマネージャー仮想マシンのバックアップ」 でファイルがコピーさ
  れたネットワークストレージサーバーからファイルをコピーします。この例で
  は、Storage.example.com はストレージサーバーの完全修飾ドメイン名
  で、/backup/EngineBackupFiles はストレージサーバー上のバックアップファイルの指定の
  ファイルパスで、/backup/ は新しい Manager でファイルをコピーするパスです。
    # scp -p Storage.example.com:/backup/EngineBackupFiles /backup/
2.
     engine-backup ツールを使用して、完全バックアップを復元します。
  \circManager のみを復元する場合は、以下を実行します。
       # engine-backup --mode=restore --file=file_name --log=log_file_name --provision-db
       --restore-permissions
  \OmegaManager および Data Warehouse を復元する場合には、以下のコマンドを実行しま
    す。
       # engine-backup --mode=restore --file=file_name --log=log_file_name --provision-db
       --provision-dwh-db --restore-permissions
```
成功すると、次の出力が表示されます。

You should now run engine-setup. Done.

3.

復元された **Manager** 仮想マシンを設定します。このプロセスは、既存の設定設定および データベースの内容を特定します。設定を確認します。設定が完了すると、**SSH** フィンガープ リントと内部認証局ハッシュが提供されます。

# engine-setup

[ INFO ] Stage: Initializing

[ INFO ] Stage: Environment setup Configuration files: ['/etc/ovirt-engine-setup.conf.d/10-packaging.conf', '/etc/ovirt-enginesetup.conf.d/20-setup-ovirt-post.conf'] Log file: /var/log/ovirt-engine/setup/ovirt-engine-setup-20140304075238.log Version: otopi-1.1.2 (otopi-1.1.2-1.el6ev) [ INFO ] Stage: Environment packages setup [ INFO ] Yum Downloading: rhel-65-zstream/primary db 2.8 M(70%) [ INFO ] Stage: Programs detection [ INFO ] Stage: Environment setup [ INFO ] Stage: Environment customization  $---$  PACKAGES  $---$ [ INFO ] Checking for product updates... [ INFO ] No product updates found --== NETWORK CONFIGURATION ==-- Setup can automatically configure the firewall on this system. Note: automatic configuration of the firewall may overwrite current settings. Do you want Setup to configure the firewall? (Yes, No) [Yes]: [ INFO ] iptables will be configured as firewall manager. --== DATABASE CONFIGURATION ==--  $-=-$  OVIRT ENGINE CONFIGURATION  $=-$ Skipping storing options as database already prepared --== PKI CONFIGURATION ==-- PKI is already configured  $---$  APACHE CONFIGURATION  $---$ --== SYSTEM CONFIGURATION ==--  $--$  END OF CONFIGURATION  $==$ [ INFO ] Stage: Setup validation [ INFO ] Cleaning stale zombie tasks --== CONFIGURATION PREVIEW ==-- Database name : *engine* Database secured connection : False Database host : *X.X.X.X* Database user name : *engine* Database host name validation : False Database port : 5432 NFS setup : True Firewall manager : iptables

Update Firewall : True

<span id="page-60-0"></span>Configure WebSocket Proxy : True Host FQDN : *Manager.example.com* NFS mount point : /var/lib/exports/iso Set application as default page : True Configure Apache SSL : True

Please confirm installation settings (OK, Cancel) [OK]:

4. 復元された環境からのホストの削除

復元されたセルフホストエンジンのデプロイメントがバックアップエンジンに一意の名前 を持たない新しいハードウェア上にある場合は、この手順を省略します。この手順は、フェイ ルオーバーホスト **hosted\_engine\_1** で発生したデプロイメントにのみ適用されます。このホ ストはバックアップの作成時に環境に存在していたため、復元されたエンジンで存在を維持 し、最終的な同期が行われる前に環境から最初に削除する必要があります。

a.

- 管理ポータルにログインします。
- b.

**Hosts** タブをクリックします。フェイルオーバーホスト **hosted\_engine\_1** は、バッ クアップの準備方法であったため、メンテナーンスモードと仮想負荷のない状態になりま す。

c.

削除 をクリックします。

d.

**OK** をクリックし ます。

![](_page_60_Picture_13.jpeg)

注記

削除しようとしているホストが動作しなくなる場合は、ホストを強制的に [削除する方法については、「復元されたセルフホストエンジン環境からの非操作](#page-71-0) ホストの削除」 を参照してください。

5. ホストと **Manager** の同期

ホストに戻り、オプション **1** を選択して **hosted-engine** デプロイメントスクリプトを続行 します。

**(1) Continue setup - engine installation is complete**

[ INFO ] Engine replied: DB Up!Welcome to Health Status!

[ INFO ] Waiting for the host to become operational in the engine. This may take several minutes...

[ INFO ] Still waiting for VDSM host to become operational...

この時点で、**hosted\_engine\_1** が管理ポータルに表示され、**Non Operational** 状態になる 前に **Installing** および **Initializing** 状態が表示されます。ホストは、最終的にタイムアウトする まで **VDSM** ホストが動作しなくなるのを待機します。これは、**SPM** ホストが **Non Responsive** 状態であるため、環境内の別のホストが **Storage Pool Manager (SPM)**のロール と **hosted\_engine\_1** がストレージドメインと対話できないために発生します。このプロセス がタイムアウトすると、デプロイメントを完了するために仮想マシンをシャットダウンするよ うに求められます。デプロイメントが完了すると、ホストは手動でメンテナーンスモードに切 り替え、管理ポータルからアクティベートできます。

[ INFO ] Still waiting for VDSM host to become operational... [ ERROR ] Timed out while waiting for host to start. Please check the logs. [ ERROR ] Unable to add hosted\_engine\_2 to the manager Please shutdown the VM allowing the system to launch it as a monitored service. The system will wait until the VM is down.

6.

新しい **Manager** 仮想マシンをシャットダウンします。

# shutdown -h now

7.

ホストに戻り、**Manager** 用仮想マシンが停止していることを検出していることを確認しま す。

[ INFO ] Enabling and starting HA services Hosted Engine successfully set up

- [ INFO ] Stage: Clean up
- [ INFO ] Stage: Pre-termination
- [ INFO ] Stage: Termination
- 8.

ホストをアクティブ化します。

a.

管理ポータルにログインします。

b.

**Hosts** タブをクリックします。

c.

**hosted\_engine\_1** を選択し、**Maintenance** ボタンをクリックします。ホストがメン テナーンスモードに移行するまでに数分かかる場合があります。

d.

**Activate** ボタンをクリックします。

アクティブになると、**SPM** の **hosted\_engine\_1** がすぐに処理され、ストレージドメイン とデータセンターがアクティブになります。

9.

**Non Responsive** ホストを手作業でフェンシングして、仮想マシンをアクティブなホスト に移行します。管理ポータルでホストを右クリックし、**Confirm 'Host has been Rebooted'** を 選択します。

バックアップ時にそのホストで実行されていた仮想マシンはそのホストから削除さ れ、**Unknown** 状態から **Down** 状態に移行します。これらの仮想マシンは **hosted\_engine\_1** で実行できるようになりました。フェンシングされたホストは、**REST API** を使用して強制的 に削除できるようになりました。

環境は **hosted\_engine\_1** がアクティブであり、復元された環境で仮想マシンを実行できるポイント に復元されました。**Non operational** [状態の残りのセルフホストエンジンノードは、「復元されたセル](#page-71-0) フホストエンジン環境からの非操作ホストの削除」 の手順に従い、**7**章追加ホストのセルフホストエン ジンへのインストール [の手順にしたがって環境に再度インストールすることで削除できるようになりま](#page-73-0) した。

注記

**Manager** データベースが正常に復元されたものの、**Manager** 用仮想マシンが **Down** であると表示され、別のセルフホスト型エンジンノードに移行できない場合は、に記載 **<https://access.redhat.com/solutions/1517683>** の手順に従って、新しい **Manager** 仮想 マシンを有効にし、環境からデッド **Manager** 仮想マシンを削除できます。

**6.2.3.** セルフホストエンジンマネージャーの手動復元

以下の手順では、バックアップされたセルフホストエンジンマネージャー仮想マシンの設定および データベースコンテンツを手動で復元する方法を説明します。

手順**6.6** セルフホストエンジンマネージャーの復元

1.

空のデータベースを手動で作成し、バックアップ内のデータベースコンテンツを復元でき ます。以下の手順は、データベースをホストするマシンで実行する必要があります。

1.

データベースを **Manager** 用仮想マシン以外のマシンでホストする場合

は、**postgresql-server** パッケージをインストールします。このステップは、データベース が **Manager** 用仮想マシンでホストされる場合は不要です。これは、このパッケージは次の パッケージに含まれて いる ためです。

![](_page_63_Figure_2.jpeg)

2.

**postgresql** データベースを初期化し、**postgresql** サービスを開始して、このサービ スが起動時に開始されることを確認します。

# postgresql-setup initdb # systemctl start postgresql.service # systemctl enable postgresql.service

3.

**postgresql** コマンドラインを入力します。

# su postgres \$ psql

4.

**engine** ユーザーを作成します。

**postgres=# create role engine with login encrypted password '***password***';**

**Data Warehouse** も復元する場合は、該当するホストに **ovirt\_engine\_history** ユー ザーを作成します。

**postgres=# create role ovirt\_engine\_history with login encrypted password '***password***';**

5.

新しいデータベースを作成します。

postgres=# create database *database\_name* owner engine template template0 encoding 'UTF8' lc\_collate 'en\_US.UTF-8' lc\_ctype 'en\_US.UTF-8';

**Data Warehouse** も復元する場合は、該当するホストにデータベースを作成します。

postgres=# create database *database\_name* owner ovirt\_engine\_history template template0 encoding 'UTF8' lc\_collate 'en\_US.UTF-8' lc\_ctype 'en\_US.UTF-8';

6.

7.

 $\bullet$ 

**postgresql** コマンドラインを終了し、**postgres** ユーザーからログアウトします。

**postgres=# \q \$ exit**

以下のように **/var/lib/pgsql/data/pg\_hba.conf** ファイルを編集します。

各ローカルデータベースについて、ファイルの下部にある **local** で始まる セク ションの既存のディレクティブを、以下のディレクティブに置き換えます。

**host** *database\_name user\_name* **0.0.0.0/0 md5 host** *database\_name user\_name* **::0/0 md5**

リモートデータベースごとに以下を行います。

ファイルの下部にある **Local** で始まる行のすぐ下に以下の行を追加しま す。*X.X.X.X* は **Manager** の **IP** アドレスに置き換えます。

**host** *database\_name user\_name X.X.X.X***/32 md5**

データベースへの **TCP/IP** 接続を許可しま す。**/var/lib/pgsql/data/postgresql.conf** ファイルを編集し、以下の行を追加しま す。

**listen\_addresses='\*'**

この例では、**postgresql** サービスがすべてのインターフェイスの接続を リッスンするように設定します。**IP** アドレスを指定してインターフェイスを指定で

### きます。

**PostgreSQL** データベースの接続に使用するデフォルトのポートを開放し て、更新したファイアウォールルールを保存します。

**# iptables -I INPUT 5 -p tcp -s** *Manager\_IP\_Address* **--dport 5432 -j ACCEPT # service iptables save**

8.

**postgresql** サービスを再起動します。

# systemctl restart postgresql.service

2.

バックアップファイルを新しい **Manager** 仮想マシンへセキュアにコピーします。この例で は、[「セルフホストエンジンマネージャー仮想マシンのバックアップ」](#page-48-0) でファイルがコピーさ れたネットワークストレージサーバーからファイルをコピーします。この例で は、*Storage.example.com* はストレージサーバーの完全修飾ドメイン名 で、*/backup/EngineBackupFiles* はストレージサーバー上のバックアップファイルの指定の ファイルパスで、*/backup/* は新しい **Manager** でファイルをコピーするパスです。

# scp -p *Storage.example.com:/backup/EngineBackupFiles /backup/*

3.

*--change-db-credentials* パラメーターを使用して完全バックアップまたはデータベースの みのバックアップを復元し、新しいデータベースの認証情報を渡します。**Manager** にローカル なデータベースの *database\_location* は **localhost** です。

![](_page_65_Figure_12.jpeg)

注記

以下の例では、パスワードを指定せずにデータベースごとに **--\*password** オプションを使用します。これにより、各データベースのパスワードの入力が求 められます。コマンド自体でこれらのオプションにパスワードを指定できます が、パスワードはシェル履歴に保存されるため、この方法は推奨されません。ま たは、各データベースに **--\*passfile=***password\_file* オプションを使用して、対 話式プロンプトなしに、パスワードを **engine-backup** ツールに安全に渡すこと ができます。

完全バックアップを復元します。

**# engine-backup --mode=restore --file=***file\_name* **--log=***log\_file\_name* **--change-dbcredentials --db-host=***database\_location* **--db-name=***database\_name* **--dbuser=engine --db-password**

**Data Warehouse** も完全バックアップの一部として復元される場合は、追加のデータ ベースの改訂された認証情報を含めます。

**engine-backup --mode=restore --file=***file\_name* **--log=***log\_file\_name* **--change-dbcredentials --db-host=***database\_location* **--db-name=***database\_name* **--dbuser=engine --db-password --change-dwh-db-credentials --dwh-dbhost=***database\_location* **--dwh-db-name=***database\_name* **--dwh-dbuser=ovirt\_engine\_history --dwh-db-password**

 $\Omega$ 

<span id="page-66-0"></span> $\circ$ 

設定ファイルとデータベースのバックアップを復元するデータベースのみのバック アップを復元します。

**# engine-backup --mode=restore --scope=files --scope=db --file=***file\_name* **- log=***file\_name* **--change-db-credentials --db-host=***database\_location* **--dbname=***database\_name* **--db-user=engine --db-password**

上記の例では、**Manager** データベースのバックアップを復元します。

**# engine-backup --mode=restore --scope=files --scope=dwhdb --file=***file\_name* **- log=***file\_name* **--change-dwh-db-credentials --dwh-db-host=***database\_location* **- dwh-db-name=***database\_name* **--dwh-db-user=ovirt\_engine\_history --dwh-dbpassword**

上記の例では、**Data Warehouse** データベースのバックアップを復元します。

成功すると、次の出力が表示されます。

You should now run engine-setup. Done.

4.

復元された **Manager** 仮想マシンを設定します。このプロセスは、既存の設定設定および データベースの内容を特定します。設定を確認します。設定が完了すると、**SSH** フィンガープ リントと内部認証局ハッシュが提供されます。

# engine-setup

[ INFO ] Stage: Initializing [ INFO ] Stage: Environment setup Configuration files: ['/etc/ovirt-engine-setup.conf.d/10-packaging.conf', '/etc/ovirt-enginesetup.conf.d/20-setup-ovirt-post.conf'] Log file: /var/log/ovirt-engine/setup/ovirt-engine-setup-20140304075238.log Version: otopi-1.1.2 (otopi-1.1.2-1.el6ev) [ INFO ] Stage: Environment packages setup [ INFO ] Yum Downloading: rhel-65-zstream/primary\_db 2.8 M(70%) [ INFO ] Stage: Programs detection [ INFO ] Stage: Environment setup [ INFO ] Stage: Environment customization  $---$  PACKAGES  $---$ [ INFO ] Checking for product updates... [ INFO ] No product updates found --== NETWORK CONFIGURATION ==-- Setup can automatically configure the firewall on this system. Note: automatic configuration of the firewall may overwrite current settings. Do you want Setup to configure the firewall? (Yes, No) [Yes]: [ INFO ] iptables will be configured as firewall manager. --== DATABASE CONFIGURATION ==--  $--$  OVIRT ENGINE CONFIGURATION  $==$ Skipping storing options as database already prepared  $---$  PKI CONFIGURATION  $---$ PKI is already configured --== APACHE CONFIGURATION ==----== SYSTEM CONFIGURATION ==-- --== END OF CONFIGURATION ==--

[ INFO ] Stage: Setup validation

[ INFO ] Cleaning stale zombie tasks

 $---$  CONFIGURATION PREVIEW  $---$ 

Database name : *engine* Database secured connection : False Database host : *X.X.X.X* Database user name : *engine* Database host name validation : False Database port : 5432 NFS setup : True Firewall manager : iptables Update Firewall : True Configure WebSocket Proxy : True Host FQDN : *Manager.example.com* NFS mount point : /var/lib/exports/iso Set application as default page : True Configure Apache SSL : True

Please confirm installation settings (OK, Cancel) [OK]:

### 5. 復元された環境からのホストの削除

復元されたセルフホストエンジンのデプロイメントがバックアップエンジンに一意の名前 を持たない新しいハードウェア上にある場合は、この手順を省略します。この手順は、フェイ ルオーバーホスト **hosted\_engine\_1** で発生したデプロイメントにのみ適用されます。このホ ストはバックアップの作成時に環境に存在していたため、復元されたエンジンで存在を維持 し、最終的な同期が行われる前に環境から最初に削除する必要があります。

a.

### 管理ポータルにログインします。

b.

**Hosts** タブをクリックします。フェイルオーバーホスト **hosted\_engine\_1** は、バッ クアップの準備方法であったため、メンテナーンスモードと仮想負荷のない状態になりま す。

c.

削除 をクリックします。

d.

**OK** をクリックし ます。

### 6. ホストと **Manager** の同期

ホストに戻り、オプション **1** を選択して **hosted-engine** デプロイメントスクリプトを続行 します。

**(1) Continue setup - engine installation is complete**

[ INFO ] Engine replied: DB Up!Welcome to Health Status!

[INFO ] Waiting for the host to become operational in the engine. This may take several minutes...

[ INFO ] Still waiting for VDSM host to become operational...

この時点で、**hosted\_engine\_1** が管理ポータルに表示され、**Non Operational** 状態になる 前に **Installing** および **Initializing** 状態が表示されます。ホストは、最終的にタイムアウトする まで **VDSM** ホストが動作しなくなるのを待機します。これは、**SPM** ホストが **Non Responsive** 状態であるため、環境内の別のホストが **Storage Pool Manager (SPM)**のロール と **hosted\_engine\_1** がストレージドメインと対話できないために発生します。このプロセス がタイムアウトすると、デプロイメントを完了するために仮想マシンをシャットダウンするよ うに求められます。デプロイメントが完了すると、ホストは手動でメンテナーンスモードに切 り替え、管理ポータルからアクティベートできます。

[ INFO ] Still waiting for VDSM host to become operational... [ ERROR ] Timed out while waiting for host to start. Please check the logs. [ ERROR ] Unable to add hosted engine 2 to the manager Please shutdown the VM allowing the system to launch it as a monitored service. The system will wait until the VM is down.

7.

新しい **Manager** 仮想マシンをシャットダウンします。

# shutdown -h now

8.

ホストに戻り、**Manager** 用仮想マシンが停止していることを検出していることを確認しま す。

[ INFO ] Enabling and starting HA services Hosted Engine successfully set up [ INFO ] Stage: Clean up [ INFO ] Stage: Pre-termination [ INFO 1 Stage: Termination

9.

ホストをアクティブ化します。

a.

管理ポータルにログインします。

b.

**Hosts** タブをクリックします。

c.

**hosted\_engine\_1** を選択し、**Maintenance** ボタンをクリックします。ホストがメン テナーンスモードに移行するまでに数分かかる場合があります。

d.

**Activate** ボタンをクリックします。

アクティブになると、**SPM** の **hosted\_engine\_1** がすぐに処理され、ストレージドメイン とデータセンターがアクティブになります。

10.

**Non Responsive** ホストを手作業でフェンシングして、仮想マシンをアクティブなホスト に移行します。管理ポータルでホストを右クリックし、**Confirm 'Host has been Rebooted'** を 選択します。

バックアップ時にそのホストで実行されていた仮想マシンはそのホストから削除さ れ、**Unknown** 状態から **Down** 状態に移行します。これらの仮想マシンは **hosted\_engine\_1** で実行できるようになりました。フェンシングされたホストは、**REST API** を使用して強制的 に削除できるようになりました。

環境は **hosted\_engine\_1** がアクティブであり、復元された環境で仮想マシンを実行できるポイント に復元されました。**Non operational** [状態の残りのセルフホストエンジンノードは、「復元されたセル](#page-71-0) フホストエンジン環境からの非操作ホストの削除」 の手順に従い、**7**章追加ホストのセルフホストエン ジンへのインストール [の手順にしたがって環境に再度インストールすることで削除できるようになりま](#page-73-0) した。

注記

**Manager** データベースが正常に復元されたものの、**Manager** 用仮想マシンが **Down** であると表示され、別のセルフホスト型エンジンノードに移行できない場合は、に記載 **<https://access.redhat.com/solutions/1517683>** の手順に従って、新しい **Manager** 仮想 マシンを有効にし、環境からデッド **Manager** 仮想マシンを削除できます。

**6.2.4.** 復元されたセルフホストエンジン環境からの非操作ホストの削除

管理ポータルでホストがフェンスされたら、**REST API** リクエストで強制的に削除できます。この手 順では、**HTTP** サーバーに要求を送信するためのコマンドラインインターフェイスである **cURL** を使用 します。ほとんどの **Linux** ディストリビューションには **cURL** が含まれます。この手順では、 **Manager** 仮想マシンに接続して、関連する要求を実行します。

<span id="page-71-0"></span>1. 非操作ホストのフェンシング

管理ポータルでホストを右クリックし、**Confirm 'Host has been Rebooted'** を選択しま す。

バックアップ時にそのホストで実行されていた仮想マシンはそのホストから削除さ れ、**Unknown** 状態から **Down** 状態に移行します。フェンシングされたホストは、**REST API** を使用して強制的に削除できるようになりました。

2. **Manager** 認証局の取得

**Manager** 用仮想マシンに接続し、コマンドラインを使用して **cURL** で以下の要求を実行し ます。

**GET** リクエストを使用して、今後のすべての **API** 要求で使用する **Manager** 認証局**(CA)**証 明書を取得します。以下の例では、**--output** オプションを使用して、*hosted-engine.ca* ファイ ルを **Manager CA** 証明書の出力として指定します。**--insecure** オプションは、この最初の要求 が証明書を持たないことを意味します。

# curl --output *hosted-engine.ca* --insecure https://*[Manager.example.com]*/ca.crt

3. 削除するホストの **GUID** の取得

**hosts** コレクションで **GET** リクエストを使用して、削除するホストのグローバル一意識別 子**(GUID)**を取得します。以下の例は、**Manager CA** 証明書ファイルが含まれ、認証に **admin@internal** ユーザーを使用します。このパスワードは、コマンドの実行時にプロンプト が出されます。

# curl --request GET --cacert *hosted-engine.ca* --user admin@internal https://*[Manager.example.com]*/api/hosts

この要求は、環境内のすべてのホストの詳細を返します。ホスト **GUID** は、ホスト名に関 連付けられた **16** 進数の文字列です。**Red Hat Virtualization REST API** の詳細は、**Red** 『**Hat Virtualization REST API** ガイド』 を参照してください。

4. フェンスホストの削除

フェンスされたホストの **GUID** を使用して **DELETE** 要求を使用し、環境からホストを削除 します。この例では、以前使用されたオプションに加えて、ヘッダーを指定し、**eXtensible Markup Language (XML)**を使用してリクエストを送受信することを指定し、**force** アクション を **true** に設定する **XML** の本文を指定します。

curl --request DELETE --cacert *hosted-engine.ca* --user admin@internal --header "Content-Type: application/xml" --header "Accept: application/xml" --data "<action><force>true</force> </action>" https://*[Manager.example.com]*/api/hosts/*ecde42b0-de2f-48fe-aa23-*
*1ebd5196b4a5*

この **DELETE** 要求を使用して、適切な **GUID** が指定されている場合に、セルフホストエン ジン環境内のフェンシングされたホストをすべて削除できます。

5. ホストからのセルフホストエンジン設定の削除

ホストのセルフホストエンジン設定を削除して、ホストがセルフホストエンジン環境に再 インストールされる際に再設定できるようにします。

ホストにログインし、設定ファイルを削除します。

# rm /etc/ovirt-hosted-engine/hosted-engine.conf

これで、ホストはセルフホストエンジン環境に再インストールできるようになります。

## 第**7**章 追加ホストのセルフホストエンジンへのインストール

追加のセルフホストエンジンノードは、通常のホストと同じ方法で追加され、セルフホストエンジン ノードとしてホストをデプロイする追加のステップがあります。共有ストレージドメインは自動的に検 出され、ノードは必要に応じて **Manager** 用仮想マシンをホストするフェイルオーバー用ホストとして 使用することができます。通常のホストをセルフホストエンジン環境にアタッチすることもできます が、**Manager** 用仮想マシンをホストすることはできません。**Red Hat** は、**Manager** 用仮想マシンの高 可用性を確保するために、少なくとも **2** 台のセルフホストエンジンノードを用意することを強く推奨し ます。追加ホストは、**REST API** を使用して追加することもできます。『**REST API Guide**』 の **[Hosts](https://access.redhat.com/documentation/en/red-hat-virtualization/4.0/single/rest-api-guide/#chap-Hosts)** を参照してください。

## 前提条件

 $\bullet$ 

**RHEL** ベースのセルフホストエンジン環境では、物理ホストに **Red Hat Enterprise Linux** システムを新規インストールし、ホストを必要なエンタイトルメントにサブスクライブする必 要があります。サブスクリプション [の詳細は、『インストールガイド』](https://access.redhat.com/documentation/en/red-hat-virtualization/4.0/single/installation-guide/#Subscribing_to_Required_Channels_using_Subscription_Manager1) の 必要なエンタイト ルメントへのサブスクライブ を参照してください。

**RHVH** ベースのセルフホストエンジン環境の場合は、物理ホストに **Red Hat Virtualization Host** [システムを新規インストールしている。『](https://access.redhat.com/documentation/en/red-hat-virtualization/4.0/single/installation-guide/#Red_Hat_Virtualization_Hosts)**Installation Guide**』 の **Red Hat Virtualization Hosts** を参照してください。

セルフホスト型エンジンノードを再利用する場合は、既存のセルフホスト型エンジン設定を 削除してください。[「セルフホスト型エンジン環境からのホストの削除」を](#page-38-0)参照してくださ い。

手順**7.1** セルフホスト型エンジンノードの追加

1. 管理ポータルで、**Hosts resource** タブをクリックします。

2.

**New** をクリックします。

[追加のホスト設定の詳細は、『](https://access.redhat.com/documentation/en/red-hat-virtualization/4.0/single/administration-guide#sect-Explanation_of_Settings_and_Controls_in_the_New_Host_and_Edit_Host_Windows)**Administration Guide**』 の **Explanation of Settings and Controls in the New Host and Edit Host Windows** を参照してください。

3.

ドロップダウンリストを使用して、新規ホストの **Data Center** および **Host Cluster** を選択 します。

4.

新規ホストの 名前 および **Address** を入力します。標準の **SSH** ポート **22** は、**SSH Port**

フィールドに自動入力されます。

**Manager** がホストにアクセスするために使用する認証メソッドを選択します。

パスワード認証を使用するには、**root** ユーザーのパスワードを入力します。

 $\circ$ 

 $\circ$ 

5.

または、**SSH PublicKey** フィールドに表示されるキーをホスト上の **/root/.ssh/authorized\_keys** にコピーして、公開鍵認証を使用します。

6.

ホストにサポート対象の電源管理カードが搭載されている場合には、オプションとして電源 管理を設定することができます。電源管理の設定に関する詳細は、『**Administration Guide**』 の **Host Power [Management](https://access.redhat.com/documentation/en/red-hat-virtualization/4.0/single/administration-guide#Host_Power_Management_settings_explained) Settings Explained** を参照してください。

7.

**Hosted Engine** サブタブをクリックします。

8.

デプロイ ラジオボタンを選択します。

9.

**OK** をクリックします。

第**8**章 リモートサーバーデータベースへのセルフホストエンジンデータベースの移行

**Red Hat Virtualization Manager** の初期設定の後に、セルフホストエンジンの **engine** データベース をリモートのデータベースサーバーに移行することができます。**engine-backup** を使用してデータベー スのバックアップを作成し、新しいデータベースサーバーで復元します。この手順は、新しいデータ ベースサーバーに **Red Hat Enterprise Linux 7** がインストールされ、適切なサブスクリプションが設定 [されていることを前提としています。『インストールガイド』](https://access.redhat.com/documentation/en/red-hat-virtualization/4.0/single/installation-guide/#Subscribing_to_the_Red_Hat_Enterprise_Virtualization_Manager_Channels_using_Subscription_Manager) の 必要なエンタイトルメントへのサブ スクライブ を参照してください。

**Data Warehouse** [を別のマシンに移行するには、『](https://access.redhat.com/documentation/en/red-hat-virtualization/4.0/single/data-warehouse-guide/#sect-Migrating_Data_Warehouse_to_a_Separate_Machine)**Data Warehouse Guide**』 の **Migrating Data Warehouse to a Separate Machine** を参照してください。

## 手順**8.1** データベースの移行

1.

セルフホストエンジンノードにログインし、環境を **global** メンテナーンスモードにしま す。これにより、高可用性エージェントを無効化して、この手順の実行中に **Manager** 用仮想マ シンが移行されないようにします。

# hosted-engine --set-maintenance --mode=global

2.

**Red Hat Virtualization Manager** マシンにログインし、**ovirt-engine** サービスを停止して、 エンジンのバックアップに干渉しないようにします。

# systemctl stop ovirt-engine.service

3.

**engine** データベースのバックアップを作成します。

# engine-backup --scope=files --scope=db --mode=backup --file=*file\_name* - log=*backup\_log\_name*

4.

バックアップファイルを新規データベースサーバーにコピーします。

# scp */tmp/engine.dump root@new.database.server.com:/tmp*

5.

新しいデータベースサーバーにログインし、**engine-backup** をインストールします。

# yum install ovirt-engine-tools-backup

## 6. 新しいデータベースサーバーでデータベースを復元します。*FILE\_NAME* <sup>は</sup>、**Manager** から コピーしたバックアップファイルです。

# engine-backup --mode=restore --scope=files --scope=db --file=*file\_name* - log=*restore\_log\_name* --provision-db --no-restore-permissions

7.

データベースが移行されたので、**ovirt-engine** サービスを開始します。

# systemctl start ovirt-engine.service

8.

セルフホストエンジンノードにログインし、メンテナーンスモードをオフにして、高可用性 エージェントを有効にします。

# hosted-engine --set-maintenance --mode=none